# **DEVELOPPEMENT D'APPLICATIONS FLASH® LITE™ 1.x**

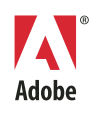

© 2007 Adobe Systems Incorporated. Tous droits réservés.

Développement d'applications Flash® Lite™ 1.x

S'il est distribué avec un logiciel comprenant un contrat de licence, ce manuel, ainsi que le logiciel qui y est décrit, sont cédés sous licence et ne peuvent être utilisés ou copiés que conformément à la présente licence. Sous réserve des clauses de cette licence, aucune partie de ce guide ne peut être reproduite, enregistrée dans un système de recherche automatique ou transmise sous une forme ou par un moyen quelconque, électronique, mécanique ou autre, sans l'autorisation écrite préalable d'Adobe Systems Incorporated. Veuillez noter que le contenu de ce manuel est protégé par des droits d'auteur, même s'il n'est pas distribué avec un logiciel comprenant un contrat de licence.

Le contenu de ce guide est fourni à titre purement informatif, est susceptible d'être modifié sans avertisement et ne doit pas être considéré comme un engagement de la part d'Adobe Systems Incorporated. Adobe Systems Incorporated décline toute responsabilité quant aux éventuelles erreurs ou inexactitudes pouvant apparaître dans le contenu informatif de ce guide.

Veuillez noter que les dessins ou images que vous pouvez avoir l'intention d'insérer dans vos projets sont susceptibles d'être protégés par la loi sur les droits de reproduction. L'utilisation non autorisée de ces éléments peut constituer une violation des droits des détenteurs de leurs copyrights. Il est impératif de demander toute autorisation nécessaire au détenteur des droits de reproduction.

Les éventuels noms de sociétés dans les exemples de modèles n'existent qu'à fins de démonstration et ne font aucunement référence à des organisations existantes.

Adobe, le logo Adobe, Flash Lite, et Flash sont des marques commerciales ou des marques déposées d'Adobe Systems Incorporated aux Etats-Unis et/ou dans d'autres pays.

#### **Informations au sujet des parties tierces**

Ce guide contient des liens vers des sites Web qui ne sont pas sous le contrôle d'Adobe Systems Incorporated, qui n'est aucunement responsable de leur contenu. Si vous accédez à un site Web tiers mentionné dans ce guide, vous le faites à vos propres risques. Adobe Systems Incorporated fournit ces liens à des fins pratiques et l'inclusion de ces liens n'implique pas qu'Adobe Systems Incorporated parraine ou accepte la moindre responsabilité pour le contenu de ces sites Web tiers.

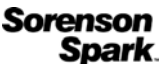

Technologie de compression et décompression vidéo Sorenson™ Spark™ utilisée sous licence de Sorenson Media, Inc.

Fraunhofer-IIS/Thomson Multimedia : technologie MPEG Layer-3 de compression audio utilisée sous licence de Fraunhofer IIS et Thomson Multimedia (<http://www.iis.fhg.de/amm/>).

Independent JPEG Group : ce logiciel repose en partie sur les travaux de l'« Independent JPEG Group ».

[Nellymoser, Inc. : Technologie de compression et décompression de la parole utilisée sous licence de Nellymoser, Inc.](http:www.nellymoser.com)  [\(http:www.nelly-moser.com\)](http:www.nellymoser.com).

Navigateur Opera® Copyright © 1995-2002 Opera Software ASA et ses fournisseurs. Tous droits réservés.

La vidéo de Macromedia Flash 8 est optimisée par la technologie vidéo On2 TrueMotion. © 1992-2005 On2 Technologies, Inc. Tous droits réservés. [http://www.on2.com.](http://www.on2.com)

Visual SourceSafe est une marque commerciale ou une marque déposée de Microsoft Corporation aux Etats-Unis et/ou dans d'autres pays.

Des informations récentes et des renseignements sur le code supplémentaire créé par des tiers sont disponibles à l'adresse suivante [http://www.adobe.com/go/thirdparty\\_fr/.](http://www.adobe.com/go/thirdparty_fr)

Adobe Systems France Tour Maine Montparnasse, 33 Avenue du Maine, BP 14, 75755 PARIS Cedex 15

A l'attention des utilisateurs du Gouvernement des Etats-Unis. Ce logiciel et sa documentation sont des « articles commerciaux », conformément à la définition de ce terme dans le document 48 C.F.R. §2.101, comprenant d'une part un « logiciel informatique commercial » et d'autre part une « documentation de logiciel informatique commercial », conformément à la définition de ces termes dans le document 48 C.F.R. §12.212 ou 48 C.F.R. §227.7202, si approprié. Conformément à l'article 48 C.F.R., alinéa 12.212 ou 48 C.F.R., alinéas 227.7202-1 à 227.7202-4, selon le cas, la licence applicable aux « Commercial Computer Software » et « Commercial Computer Software Documentation » est accordée aux utilisateurs finaux faisant partie du gouvernement des Etats-Unis (a) en tant que Commercial Items et (b) uniquement selon les droits accordés aux autres utilisateurs finaux ayant accepté les termes et les conditions dudit contrat. Droits non publiés réservés aux termes de la loi sur les droits de reproduction des USA. Adobe Systems Incorporated, 345 Park Ave, San Jose, CA 95110-2704, Etats-Unis. A l'attention des utilisateurs du Gouvernement des Etats-Unis, Adobe s'engage à respecter la législation relative à l'égalité des chances y compris, le cas échéant, les dispositions du décret 11246, tel qu'amendé, à la section 402 de la loi sur l'assistance aux vétérans du Vietnam (Vietnam Era Veterans Readjustment Assistance Act) de 1974 (38 USC 4212), et à la section 503 de la loi sur la réadaptation (Rehabilitation Act) de 1973, telle qu'amendée, et la réglementation des articles 41 CFR, alinéas 60-1 à 60-60, 60-250 et 60-741. La clause relative à l'égalité des chances et les règlements énoncés dans la phrase précédente doivent être compris comme tels lorsqu'il y est fait référence.

## Table des matières

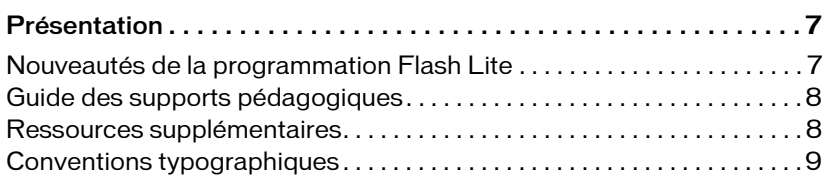

#### Chapitre 1 : Création d'interactivité et d'éléments

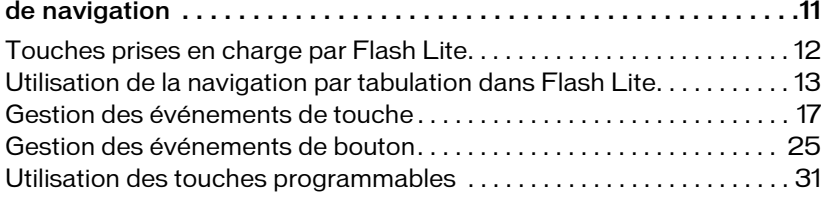

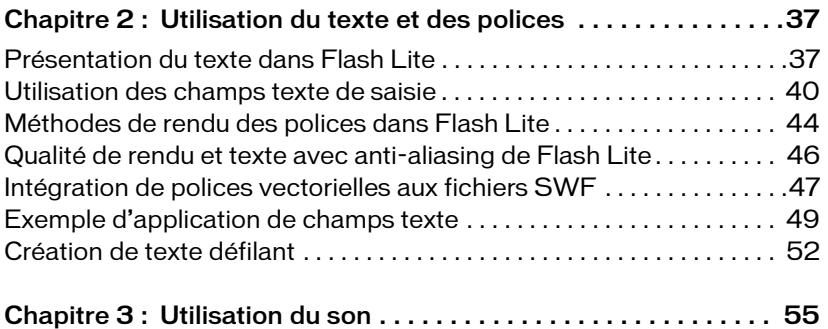

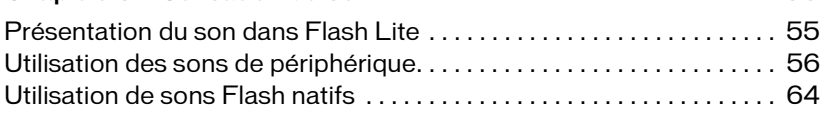

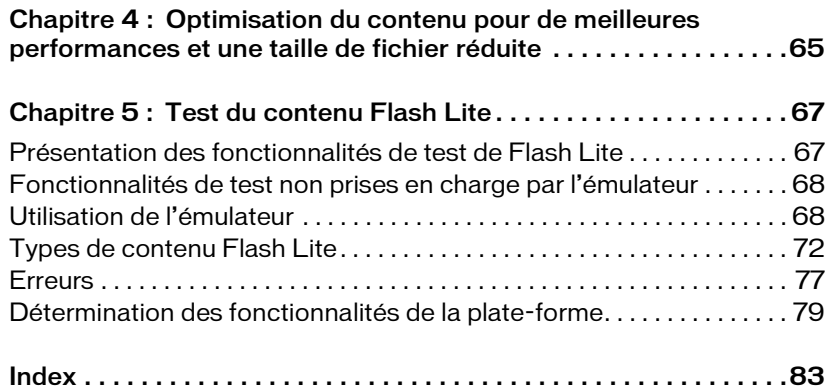

## <span id="page-6-0"></span>Présentation

Ce manuel décrit le développement d'applications pour périphériques portables à l'aide de Macromedia® Flash® Lite™ 1.0 et Macromedia® Flash® Lite™1.1 d'Adobe, communément appelés Flash Lite 1.x. Vous pouvez utiliser divers modes de navigation pour les différents périphériques et apprendre à vous servir du texte et des polices. Ce manuel explique également comment gérer la mémoire d'exécution disponible dans les applications Flash Lite fonctionnant sur différents modèles de téléphones portables. Grâce à Adobe® Device Central CS3, l'émulateur mobile intégré à Adobe® Flash® CS3 Professional, vous pouvez tester et déboguer votre application dans l'outil de programmation avant de la tester sur un périphérique réel.

### <span id="page-6-1"></span>Nouveautés de la programmation Flash Lite

Flash inclut les nouvelles fonctionnalités suivantes qui permettent aux développeurs de créer des applications Flash Lite :

Adobe Device Central Adobe Device Central comporte un émulateur qui permet de prévisualiser la manière dont le contenu sera exécuté sur un périphérique. L'émulateur peut être configuré de manière à reproduire les fonctionnalités disponibles sur tout périphérique pris en charge. L'émulateur propose également des informations de débogage qui vous renseignent sur d'éventuels problèmes ou incompatibilités sur le périphérique cible.

Modèles de documents de périphérique Flash comprend des modèles de document permettant de vous lancer rapidement dans la création de contenu pour des périphériques et des types de contenu spécifiques.

## <span id="page-7-0"></span>Guide des supports pédagogiques

La documentation de Flash Lite inclut les supports suivants qui vous permettront de vous familiariser avec la création d'applications Flash Lite :

- *Prise en main de Flash Lite 1.x* présente la technologie Flash Lite 1.x et décrit le développement de contenu Flash Lite pour des périphériques portables. Ce document inclut également un didacticiel détaillé pour la création d'applications Flash Lite 1.x.
- *Développement d'applications Flash Lite 1.x* est un guide complet sur la création de contenu Flash Lite 1.x et contient des instructions pour tester vos applications dans l'émulateur Adobe Device Central.
- *Guide de référence du langage ActionScript Flash Lite 1.x* décrit toutes les fonctionnalités du langage ActionScript disponibles pour les développeurs de Flash Lite et fournit des exemples de code.
- *Formation à ActionScript Flash Lite 1.x* complète le guide de référence du langage et fournit des exemples de code supplémentaires ainsi qu'une introduction à la rédaction de code ActionScript de Flash 4 qui sert de base au code ActionScript de Flash Lite 1.x.
- Les exemples d'application Flash Lite, disponibles à l'adresse suivante http://www.adobe.com/go/learn\_flt\_samples\_and\_tutorials\_fr, illustrent les meilleures pratiques et les concepts indispensables qui sont traités ou évoqués dans la présente documentation.

## <span id="page-7-1"></span>Ressources supplémentaires

Pour obtenir des informations récentes sur le développement d'applications Flash Lite, avec des avis d'utilisateurs experts, des rubriques avancées, des exemples, des conseils et autres mises à jour, consultez la page du pôle de développement des périphériques et terminaux mobiles à l'adresse suivante [www.adobe.com/go/developer\\_flashlite\\_fr.](http://www.adobe.com/go/developer_flashlite_fr)

Pour bénéficier des TechNotes, des mises à jour de la documentation et des liens utiles vers des ressources supplémentaires dans la communauté des développeurs de Flash Lite, visitez le Support Flash Lite à l'adresse suivante [www.adobe.com/go/support\\_flashlite\\_fr.](http://www.adobe.com/go/support_flashlite_fr)

## <span id="page-8-0"></span>Conventions typographiques

Ce manuel utilise les conventions typographiques suivantes :

- *La police en italique* indique une valeur qui devrait être remplacée (par exemple, dans le chemin d'un dossier).
- La police de code indique le code ActionScript.
- *La police de code en italique* identifie les paramètres ActionScript.
- **La police en gras** indique une entrée que vous devez saisir exactement à l'identique.
- Les guillemets doubles (" ") figurant dans les exemples de code indiquent des chaînes délimitées. Les programmeurs peuvent néanmoins également utiliser des guillemets simples.

### <span id="page-10-0"></span>CHAPITRE 1 Création d'interactivité et d'éléments de navigation

Macromedia Flash Lite 1.0 et Flash Lite 1.1 d'Adobe gèrent l'interaction de l'utilisateur par le biais du clavier du périphérique, d'un stylet ou ou d'une interface tactile sur les périphériques qui en sont dotés.

Deux méthodes permettent d'ajouter de l'interactivité basée sur des touches à une application Flash Lite. Vous pouvez utiliser la navigation par tabulation Flash Lite par défaut, ou bien vous pouvez créer un système de navigation personnalisé basé sur des touches.

Le fonctionnement de la navigation par tabulation est le même dans Flash Lite que dans les applications Flash pour ordinateurs de bureau, où les touches Tab et Maj+Tab permettent à l'utilisateur de passer d'un objet à l'autre à l'écran. Dans Flash Lite, les quatre touches de direction du périphérique ont la même fonction que les touches Tab et Maj+Tab. La navigation par tabulation dans Flash Lite utilise uniquement des boutons et des champs texte de saisie ; elle convient généralement aux interactions utilisateur simples, telles que les menus. Pour plus d'informations, consultez la section [« Utilisation de la navigation par](#page-12-0)  [tabulation dans Flash Lite », à la page 13.](#page-12-0)

Plutôt que d'utiliser la navigation par tabulation, vous pouvez utiliser une navigation par touche personnalisée. Dans ce cas, votre application gère les événements de touche générés par Flash Lite en réponse à la pression d'une touche sur le périphérique de l'utilisateur, puis répond par l'action appropriée. Vous pouvez utiliser ce type de navigation, par exemple, si vous créez un jeu Flash Lite ou toute autre application dont le modèle d'interaction est plus complexe que celui d'un simple menu.

Ce chapitre contient les sections suivantes :

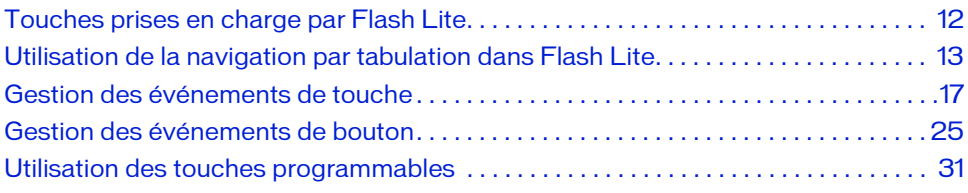

1

## <span id="page-11-0"></span>Touches prises en charge par Flash Lite

Outre les touches alphanumériques disponibles sur les téléphones standard, la plupart des périphériques portables sont équipés d'un clavier à cinq touches permettant aux utilisateurs de parcourir et sélectionner des éléments sur l'écran du périphérique, ainsi que des touches programmables Droite et Gauche. Les *touches programmables* d'un périphérique sont des touches multifonctionnelles utilisant l'écran du périphérique pour identifier leur cible à tout moment.

Le clavier à cinq touches se compose de quatre flèches (Haut, Bas, Gauche et Droite) et d'une touche de sélection, généralement située au centre du clavier. Ces touches peuvent être utilisées dans différentes applications pour effectuer une sélection. Par exemple, dans un jeu Flash Lite, l'utilisateur peut utiliser les flèches pour déplacer un personnage sur l'écran, puis utiliser la touche de sélection pour exécuter une autre action, telle que faire sauter le personnage.

Flash Lite prend en charge les touches suivantes sur les périphériques portables :

- Touches du clavier à cinq touches (Haut, Bas, Gauche, Droite et Sélection)
- Touches programmables Gauche et Droite
- Touches 0 à 9,  $*$  et #

Les illustrations suivantes montrent la disposition de ces touches sur un clavier générique et sur un véritable téléphone.

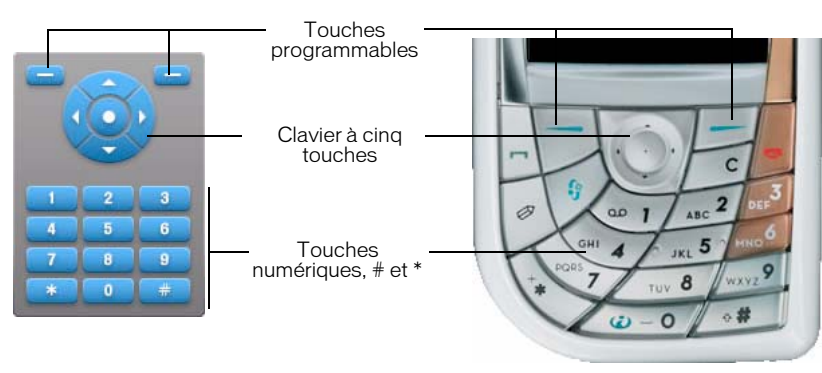

Certains périphériques et types de contenu Flash Lite ne prennent pas en charge toutes ces touches. Par exemple, sur certains périphériques, une application Flash Lite peut utiliser les flèches Haut et Bas, mais pas les flèches Gauche et Droite. De même, certains périphériques et types de contenu ne permettent pas aux applications Flash d'utiliser les touches programmables Gauche et Droite. Lorsque vous testez votre application dans Adobe Device Central, ce dernier génère des messages d'avertissement lorsque vous appuyez sur des touches non disponibles pour le périphérique et le type de contenu cibles.

### <span id="page-12-0"></span>Utilisation de la navigation par tabulation dans Flash Lite

Dans les applications Flash pour ordinateurs de bureau, les touches Tab et Maj.+Tab permettent à l'utilisateur de passer d'un objet à un autre à l'écran. L'objet ayant le focus répond aux pressions de touches. Dans Flash Lite, les quatre flèches du clavier quadridirectionnel du périphérique ont la même fonction que les touches Tab et Maj.+Tab.

Flash Lite prend en charge trois modes de navigation par tabulation différents : navigation bidirectionnelle, navigation quadridirectionnelle et navigation quadridirectionnelle en boucle. Certains périphériques et types de contenu Flash Lite ne prennent pas en charge tous les modes de navigation. Pour plus d'informations, consultez la section [« Modes de navigation](#page-12-1)  [par tabulation », à la page 13](#page-12-1).

La navigation par tabulation de Flash Lite utilise des boutons et des champs texte. Lorsqu'un champ texte de saisie a le focus et que l'utilisateur appuie sur la touche de sélection, Flash Lite ouvre la boîte de dialogue de saisie de texte du périphérique dans laquelle l'utilisateur peut saisir du texte. Pour obtenir un exemple d'utilisation des champs texte de saisie devant recevoir les entrées de l'utilisateur, consultez la section [« Exemple d'application de champs](#page-48-1)  [texte », à la page 49](#page-48-1).

Cette section contient les rubriques suivantes :

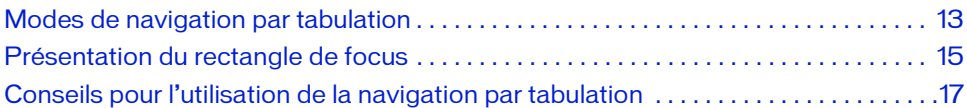

### <span id="page-12-1"></span>Modes de navigation par tabulation

Flash Lite prend en charge trois modes de navigation par tabulation : navigation bidirectionnelle, navigation quadridirectionnelle et navigation quadridirectionnelle en boucle. Certains périphériques et types de contenu Flash Lite ne prennent pas en charge tous les modes de navigation. Pour plus d'informations sur le choix du mode de navigation pour un périphérique ou type de contenu spécifique, consultez la section [« Détermination des](#page-78-1)  [fonctionnalités de la plate-forme », à la page 79.](#page-78-1)

Chaque mode de navigation présenté dans les sections suivantes fait référence à un exemple de fichier que vous pouvez afficher dans Adobe Device Central. Chaque exemple de fichier se compose de la même grille à neuf boutons, comme illustré ci-dessous. Seule différence entre les exemples de fichier, ils sont tous configurés pour cibler un périphérique et un type de contenu Flash Lite prenant en charge le mode de navigation concerné.

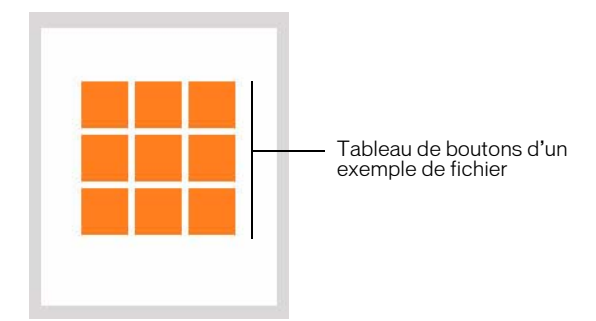

Pour utiliser un fichier d'exemple, ouvrez-le dans Adobe Flash CS3 et testez-le dans Adobe Device Central (choisissez Contrôle > Tester l'animation). Les flèches du clavier de l'émulateur (ou bien celles de votre clavier) permettent de voir comment chaque mode de navigation affecte la navigation de l'utilisateur.

Navigation bidirectionnelle En mode de navigation bidirectionnelle, les flèches Haut et Bas du périphérique déplacent le focus d'un objet à un autre (bouton ou champ texte de saisie) ; les touches Gauche et Droite n'ont aucun effet. La touche Bas déplace le focus vers l'objet suivant situé à droite. Si aucun objet ne se trouve à droite de l'objet ayant le focus courant, ce dernier se déplace vers l'objet le plus à gauche situé sous l'objet sélectionné. Si aucun objet ne se trouve sous l'objet le plus à droite ayant le focus, ce dernier se déplace jusqu'à l'objet le plus à gauche situé au-dessus. La touche Haut déplace le focus vers l'objet suivant situé à gauche. Si aucun objet ne se trouve à gauche de l'objet ayant le focus courant, ce dernier se déplace vers l'objet le plus à droite situé au-dessus de l'objet sélectionné.

Pour obtenir un exemple de navigation bidirectionnelle, consultez le fichier d'exemple 2-way.fla qui se trouve à l'adresse suivante

[www.adobe.com/go/learn\\_flt\\_samples\\_and\\_tutorials\\_fr.](http://www.adobe.com/go/learn_flt_samples_and_tutorials_fr) Cette page Web regroupe des didacticiels et des exemples : repérez, téléchargez et décompressez le fichier .zip correspondant à votre version de Flash Lite, puis affichez le dossier Samples qu'il contient et sélectionnez l'exemple qui vous intéresse.

Navigation quadridirectionnelle En mode de navigation quadridirectionnelle, l'utilisateur peut déplacer le focus d'un objet à un autre à l'aide des touches Gauche, Droite, Haut et Bas. Appuyer sur la touche Gauche déplace le focus de l'objet actuellement sélectionné vers l'objet situé à gauche du bouton ayant le focus. La touche Droite déplace le focus vers le bouton suivant situé à droite du bouton ayant le focus. De la même manière, les touches Haut et Bas déplacent le focus vers le bouton situé au-dessus ou en-dessous du bouton ayant le focus.

Pour obtenir un exemple exploitant la navigation quadridirectionnelle, consultez le fichier d'exemple 4-way.fla qui se trouve à l'adresse suivante

[www.adobe.com/go/learn\\_flt\\_samples\\_and\\_tutorials\\_fr.](http://www.adobe.com/go/learn_flt_samples_and_tutorials_fr) Cette page Web regroupe des didacticiels et des exemples : repérez, téléchargez et décompressez le fichier .zip correspondant à votre version de Flash Lite, puis affichez le dossier Samples qu'il contient et sélectionnez l'exemple qui vous intéresse.

Navigation quadridirectionnelle en boucle Ce mode est identique au mode de navigation quadridirectionnelle, mis à part que lorsqu'il n'y a pas de bouton sous le bouton le plus à droite ayant le focus, ce dernier se déplace vers le bouton le plus à gauche situé au-dessus.

### <span id="page-14-0"></span>Présentation du rectangle de focus

Par défaut, Flash Lite dessine un rectangle jaune autour du bouton ou du champ texte de saisie ayant le focus. Ce rectangle de focus permet à l'utilisateur de connaître l'objet à l'écran qui répondra si l'utilisateur appuie sur la touche de sélection du périphérique. Par exemple, l'illustration suivante montre le rectangle de focus dessiné autour d'un bouton ayant le focus de clavier courant.

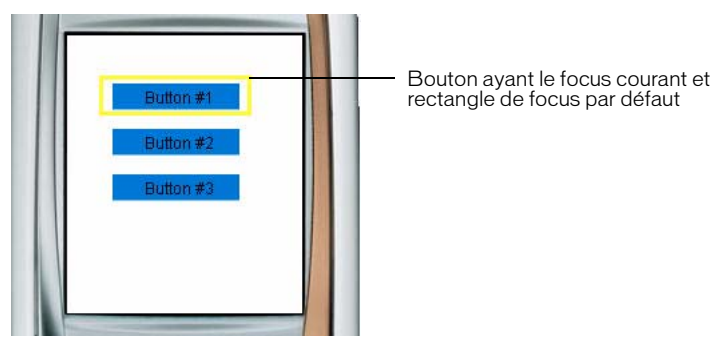

Dans le cas des boutons, le cadre de sélection du rectangle de focus est déterminé par la *zone active* du bouton, la zone invisible qui (dans les applications Flash pour ordinateurs de bureau) définit la partie du bouton réagissant aux clics de la souris. Dans le cas des champs texte de saisie, le cadre de sélection du rectangle de focus est déterminé par les dimensions du champ texte.

Vous pouvez désactiver le comportement par défaut du rectangle de focus en définissant la propriété \_focusRect sur false. Si vous utilisez des boutons qui définissent les *états Survolé*, Flash Lite les affiche lorsque le bouton reçoit le focus. Pour cette raison, le rectangle de focus s'avère souvent inutile lorsque vous utilisez des boutons. Par exemple, l'illustration suivante montre la même application que celle de l'illustration précédente, excepté que le rectangle de focus est désactivé ; le bouton ayant le focus indique son état survolé.

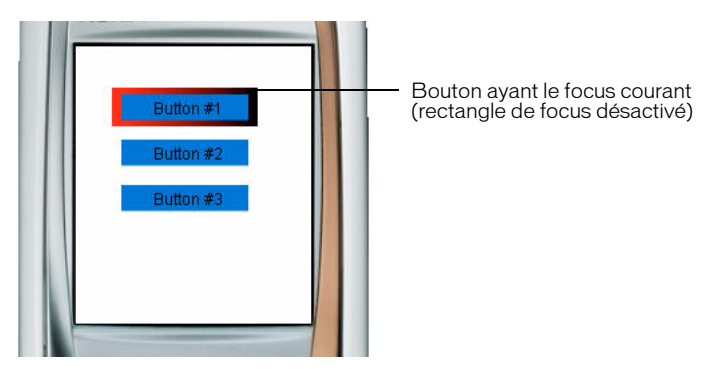

Si votre application contient des champs texte de saisie, Adobe recommande de ne *pas* désactiver le rectangle de focus qui est le seul élément à pouvoir indiquer visuellement si un champ texte a le focus ou non. Par exemple, l'illustration suivante montre un champ texte de saisie ayant le focus courant.

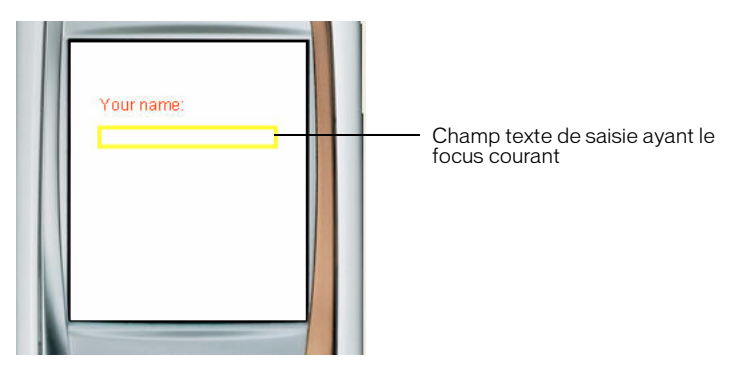

Si votre application contient des boutons (dont les états survolés sont définis) et des champs texte de saisie dans le même écran, vous pouvez définir la propriété \_focusRect sur false dans le gestionnaire d'événement on(rollOver) de chaque bouton et sur true dans le gestionnaire d'événement on(rollOut) de chaque bouton, comme indiqué dans l'exemple de code suivant. Cette action oblige le rectangle de focus à apparaître lorsqu'un champ texte de saisie a le focus, mais pas quand il s'agit d'un bouton.

```
// Associer ce code à chaque bouton sur la scène.
on(rollOver) {
  _{\text{r}} focus Rect = false;
}
on(rollOut) {
  _{\text{r}} focus Rect = true;
}
```
Pour plus d'informations sur l'utilisation des champs texte de saisie, consultez la section [« Utilisation des champs texte de saisie », à la page 40](#page-39-1).

### <span id="page-16-1"></span>Conseils pour l'utilisation de la navigation par tabulation

Lorsque vous utilisez la navigation par tabulation pour créer de l'interactivité, vous devez positionner au moins deux objets (champs texte de saisie, boutons ou une combinaison des deux) simultanément dans l'écran. Si l'écran ne contient qu'un seul bouton ou champ texte de saisie, l'utilisateur ne peut pas modifier le focus ; il risque alors de se sentir « coincé » dans l'interface utilisateur.

Si un écran de votre application ne contient qu'un seul bouton d'interaction utilisateur, préférez la détection d'un événement de pression de touche à l'utilisation d'événements de bouton. Pour plus d'informations, consultez la section [« Gestion des événements de touche »,](#page-16-0)  [à la page 17.](#page-16-0)

### <span id="page-16-0"></span>Gestion des événements de touche

Outre l'utilisation de la navigation par tabulation entre les boutons et les champs texte de saisie, une application Flash Lite peut également réagir à des événements de pression de touches arbitraires.

Certains périphériques et types de contenu ne prennent pas en charge toutes les touches de périphérique. Par exemple, sur un périphérique prenant en charge la navigation bidirectionnelle (voir [« Modes de navigation par tabulation », à la page 13\)](#page-12-1), Flash Lite ne génère pas d'événements de pression de touches pour les flèches de direction Gauche et Droite.

Sur tous les périphériques, Flash Lite prend en charge les touches suivantes :

- Touches 0 à 9,  $*$  et #
- Touche de sélection

Sur les périphériques prenant en charge la navigation bidirectionnelle, Flash Lite prend également en charge les flèches de direction Haut et Bas sur le clavier à cinq touches. Sur les périphériques prenant en charge la navigation quadridirectionnelle, Flash Lite prend en charge les touches de direction Haut, Bas, Gauche et Droite.

Sur les périphériques prenant en charge la commande SetSoftKeys, Flash Lite prend également en charge les touches programmables Gauche et Droite.

Cette section contient les rubriques suivantes :

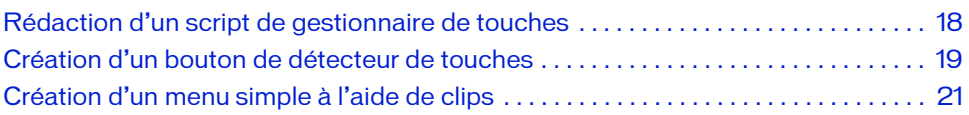

### <span id="page-17-0"></span>Rédaction d'un script de gestionnaire de touches

Pour gérer un événement de pression de touche, associez un gestionnaire on (keyPress "*key*") à une occurrence de bouton, dans lequel *key* correspond à l'un des noms d'événements de touche pris en charge. Le code suivant par exemple, associé à une instance de bouton sur la scène, s'exécute lorsque l'utilisateur appuie sur la touche de direction Droite de son périphérique :

```
on(keyPress "<Right>") {
  trace("You pressed the right arrow key");
}
```
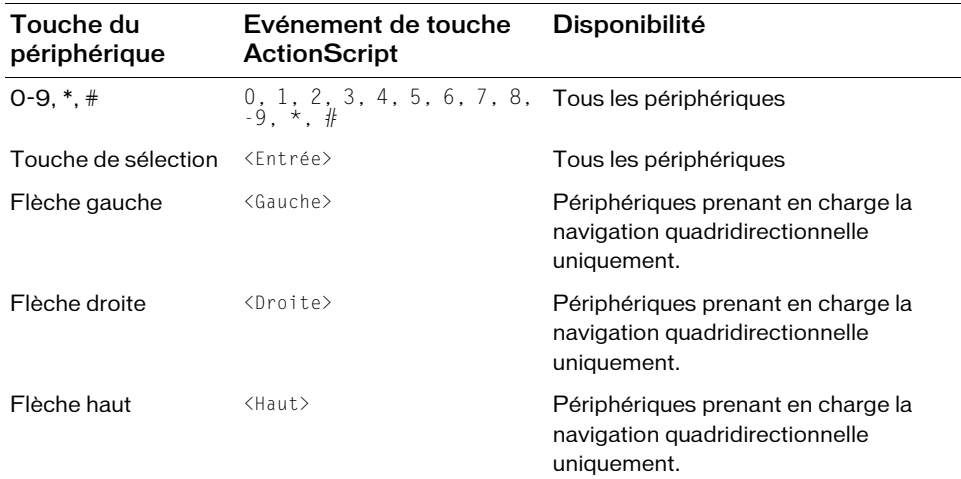

Le tableau suivant répertorie les événements de pression de touche ActionScript générés par Flash Lite en réponse à la pression d'une touche sur le périphérique de l'utilisateur :

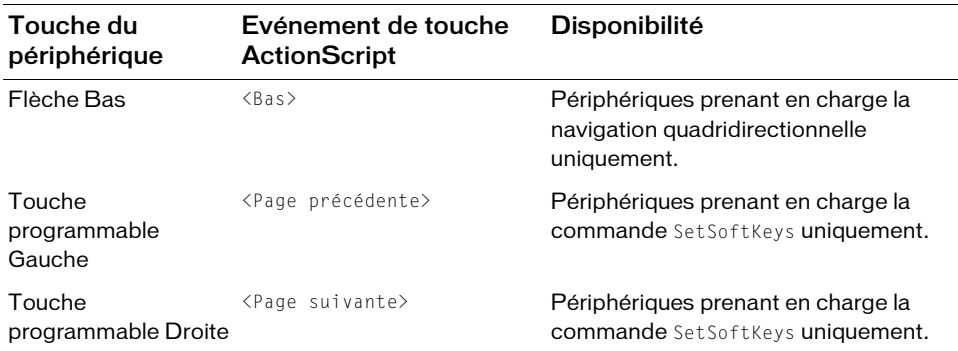

### <span id="page-18-0"></span>Création d'un bouton de détecteur de touches

Si votre application doit gérer plusieurs événements de pression de touches différents, vous pouvez soit créer un bouton pour chaque événement de pression de touches, soit utiliser un bouton unique pour gérer tous les événements de pression de touches. Ce type de bouton est généralement appelé bouton de *détecteur de touches* (ou écouteur de touches). L'utilisateur n'étant pas supposé voir le bouton de détecteur de touches, ce dernier est généralement placé hors de la scène (dans la zone de travail).

Les procédures suivantes décrivent comment utiliser un bouton de détecteur de touches pour gérer des événements de pression de touches dans une application simple. L'application permet à l'utilisateur de déplacer un cercle autour de la scène en appuyant sur les quatre touches de direction du périphérique.

#### Pour créer et utiliser un bouton de détecteur de touches :

1. Créez un nouveau document à partir du modèle de périphérique Series 60 de Flash Lite 1.1, puis enregistrez-le sous le nom keycatcher.fla.

Pour plus d'informations sur la création de documents à partir de modèles Flash Lite, consultez la section « Utilisation des modèles de document Flash Lite » dans le guide *Prise en main de Flash Lite 1.x*.

- 2. Sélectionnez le calque intitulé Contenu dans le scénario.
- 3. A l'aide de l'outil Ovale, créez un ovale ou un cercle sur la scène puis convertissez-le en clip.
- 4. Avec le nouveau clip sélectionné, dans l'inspecteur des propriétés, tapez **circle** dans la zone de texte Nom de l'occurrence.
- 5. A l'aide de l'outil Texte, créez un champ texte contenant le texte **détecteur de touches**, puis convertissez-le en symbole de bouton.

6. Positionnez ce nouveau symbole de bouton dans la zone de travail entourant la scène. Pour afficher l'espace de travail entourant la scène, choisissez Affichage > Zone de travail.

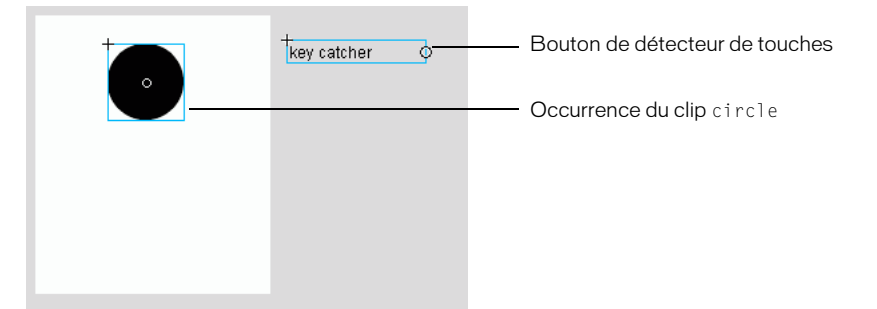

- 7. Sélectionnez l'instance du bouton de détection de touches, et ouvrez le panneau Actions (Fenêtre > Actions).
- 8. Tapez le code suivant dans le panneau Actions :

```
on(keyPress "<Left>") {
  circle._{X} -= 10;
}
on(keyPress "<Right>") {
  circle.x \leftarrow 10;
}
on(keyPress "<Up>") {
  circle.y = 10;
}
on(keyPress "<Down>") {
  circle._y += 10;
}
```
9. Testez l'application en choisissant Contrôle > Tester l'animation.

Appuyez sur les quatre flèches de direction du clavier de l'émulateur Adobe Device Central pour déplacer le cercle autour de la scène.

Vous trouverez un autre exemple d'utilisation du bouton de détecteur de touches à la section [« Création d'un menu simple à l'aide de clips », à la page 21](#page-20-0).

### <span id="page-20-0"></span>Création d'un menu simple à l'aide de clips

Dans cette section, vous découvrirez comment créer un menu simple en utilisant des clips. Plutôt que de recourir à la navigation par tabulation par défaut entre les boutons qui implique l'association de code à chaque bouton, cette méthode utilise un bouton de détecteur de touches pour écouter les événements de pression de touches et mettre à jour l'interface utilisateur le cas échéant. Cette technique nécessite certes davantage de développement que la méthode de menu de type bouton (voir [« Gestion des événements de touche », à la page 17](#page-16-0)), mais elle offre certains avantages :

- Contrôler l'ordre de tabulation. Plutôt que d'avoir un ordre de tabulation déterminé par le lecteur Flash Lite (comme pour les boutons), vous (développeur) pouvez choisir l'objet qui a le focus et sa manière de réagir aux événements de pression de touche.
- Gérer la sélection du menu entre les états de l'application. Par exemple, vous souhaitez que votre application se « rappelle » du dernier élément de menu sélectionné par l'utilisateur pour vous permettre de renvoyer le focus sur le même élément ultérieurement. Ceci n'est pas possible si vous utilisez un menu de type bouton car vous ne pouvez pas affecter de focus à un bouton à l'aide de code ActionScript.

Dans la procédure suivante, vous démarrez avec un document Flash partiellement terminé. Pour obtenir un exemple de l'application finale (movieclip\_menu\_complete.fla), consultez la page qui regroupe des didacticiels et des exemples pour Flash Lite à l'adresse suivante [www.adobe.com/go/learn\\_flt\\_samples\\_and\\_tutorials\\_fr.](http://www.adobe.com/go/learn_flt_samples_and_tutorials_fr) Repérez et téléchargez le fichier .zip correspondant à votre version d'ActionScript, puis décompressez-le. Recherchez ensuite le dossier Samples et ouvrez-le pour afficher l'exemple qui vous intéresse.

#### Pour créer un menu simple à l'aide de clips :

- 1. Téléchargez, puis ouvrez le fichier movieclip\_menu\_start.fla qui se trouve à l'adresse suivante [www.adobe.com/go/learn\\_flt\\_samples\\_and\\_tutorials\\_fr.](http://www.adobe.com/go/learn_flt_samples_and_tutorials_fr) Cette page Web regroupe des didacticiels et des exemples : repérez, téléchargez et décompressez le fichier .zip correspondant à votre version de Flash Lite, puis affichez le dossier Samples qu'il contient et sélectionnez l'exemple qui vous intéresse.
- 2. Dans le scénario, sélectionnez le calque intitulé Eléments de menu.

3. Ouvrez le panneau Bibliothèque (Fenêtre > Bibliothèque) et faites glisser une instance du symbole du clip intitulé Elément de menu de la bibliothèque sur la scène.

Ce clip contient deux images-clés, également appelées états visuels : une pour l'état initial non sélectionné de l'élément de menu, et l'autre pour son état sélectionné qui apparaît lorsque l'élément de menu reçoit le focus. L'illustration suivante présente la première image-clé du scénario du clip. Elle contient un champ texte dynamique devant afficher l'étiquette de l'élément de menu ainsi qu'un graphique d'arrière-plan rouge. Le champ texte et le graphique d'arrière-plan s'étendent sur toutes les images dans le scénario du clip.

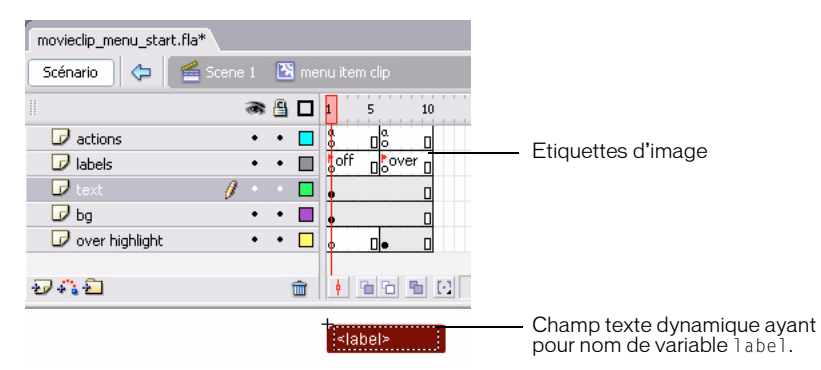

L'illustration suivante présente l'image 5 du scénario du clip. La seule différence visuelle entre cette image et la première est la bordure en relief jaune qui entoure l'arrière-plan rouge de l'élément de menu.

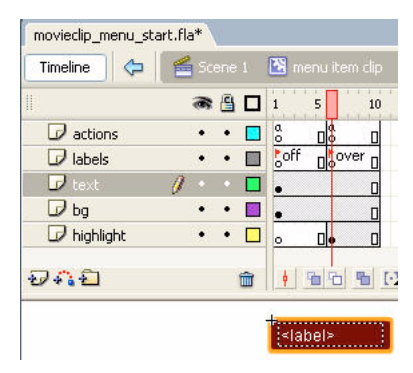

- 4. Faites glisser deux autres occurrences du clip de l'élément de menu sur la scène et alignezles verticalement dans une colonne.
- 5. Sélectionnez le clip supérieur et, dans l'inspecteur de propriétés, tapez **menu\_1** dans la zone de texte Nom de l'occurrence.

6. Affectez respectivement les noms d'occurrences **menu\_2** et **menu\_3** aux clips intermédiaire et inférieur.

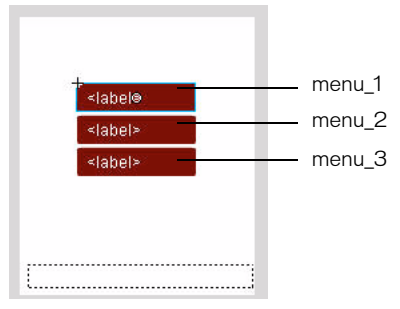

Le suffixe numérique ajouté à chaque occurrence de nom vous permet de faire référence de manière dynamique à chaque clip dans le code que vous allez bientôt ajouter.

- 7. En utilisant l'outil Texte, créez un champ texte le long de la bordure inférieure de la scène.
- 8. Dans l'inspecteur des propriétés, choisissez Dynamique dans le menu déroulant Type de texte, puis tapez **status** dans la zone de texte Var.

Comme dans l'exemple du menu simple, ce champ texte affiche un message d'état sur l'élément de menu actuellement sélectionné.

- 9. Dans le scénario, sélectionnez la première image dans le calque intitulé Actions.
- 10. Ouvrez le panneau Actions (Fenêtre > Actions), puis tapez le code suivant :

```
// Initialisation des étiquettes de l'élément de menu :
menu 1.label = "News";
menu_2.label = "Sports";
menu_3.label = "Weather";
// Initialisation d' une variable spécifiant le nombre d'éléments de menu
numItems = 3;
// Initialisation de la variable selectedItem qui contient 
// l'index de la sélection de menu en cours
selectedItem = 1;
// Initialisation d'un champ texte d'état
currentLabel = eval("menu_" add selectedItem add ":label");
status = "Press to select " add currentLabel;
// Renvoi du premier élément de menu à son état « survolé »
tellTarget("menu_1") {
  gotoAndStop("over");
}
```
11. Dans le scénario, sélectionnez le calque intitulé Détecteur de touches.

12. Ouvrez le panneau Bibliothèque et faites glisser une instance du bouton nommé détecteur de touches sur la scène.

Vous allez ensuite associer un code de gestionnaire d'événements à ce bouton qui gère les événements de pression de touches de l'utilisateur, puis mettre à jour l'interface utilisateur.

- 13. Avec le bouton sélectionné sur la scène, ouvrez le panneau Actions.
- 14. Tapez (ou copiez-collez) le code suivant dans le panneau Actions :

```
on(keyPress "<Down>") {
  if(selectedItem < numItems) {
    // Désactivation de la surbrillance sur l'élément de menu
    // précédemment sélectionné :
    tellTarget("menu_" add selectedItem) {
      gotoAndStop("off");
    }
    // Incrémentation de la variable selectedItem 
    // et activation de la surbrillance pour la nouvelle sélection
    selectedItem++;
    tellTarget("menu_" add selectedItem) {
      gotoAndStop("over");
    }
    // Mise à jour du champ texte d'état avec l'étiquette de
    // l'élément sélectionné :
    currentLabel = eval("menu_" add selectedItem add ":label");
    status = "Press to select" add currentLabel;
  }
}
on(keyPress "<Up>") {
  if(selectedItem > 1) {
    // Désactivation de la surbrillance sur l'élément précédemment
    // sélectionné :
    tellTarget("menu_" add selectedItem) {
      gotoAndStop("off");
    }
    // Incrémentation de la variable selectedItem et activation de la
    // surbrillance pour la nouvelle sélection
    selectedItem--;
    tellTarget("menu_" add selectedItem) {
      gotoAndStop("over");
    }
    // Mise à jour du champ texte d'état avec l'étiquette de
    // l'élément sélectionné :
    currentLabel = eval("menu_" add selectedItem add ":label");
    status = "Press to select " add currentLabel;
  }
}
```

```
on(keyPress "<Enter>") {
  // Mise à jour du champ d'état avec l'élément sélectionné
  status = "You selected " add currentLabel;
}
```
15. Sélectionnez Contrôle > Tester l'animation pour vérifier l'application dans l'émulateur Adobe Device Central.

Pour interagir avec le menu, cliquez sur les flèches Haut et Bas de l'émulateur avec votre souris, ou bien appuyez sur les flèches correspondantes de votre clavier.

### <span id="page-24-0"></span>Gestion des événements de bouton

Flash Lite prend en charge les événements de bouton ActionScript suivants : press, release, rollOver et rollOut. Pour gérer ces événements, associez un gestionnaire on(*event*) à une occurrence de bouton, dans laquelle *event* correspond à l'un des événements de bouton pris en charge et répertoriés dans le tableau suivant :

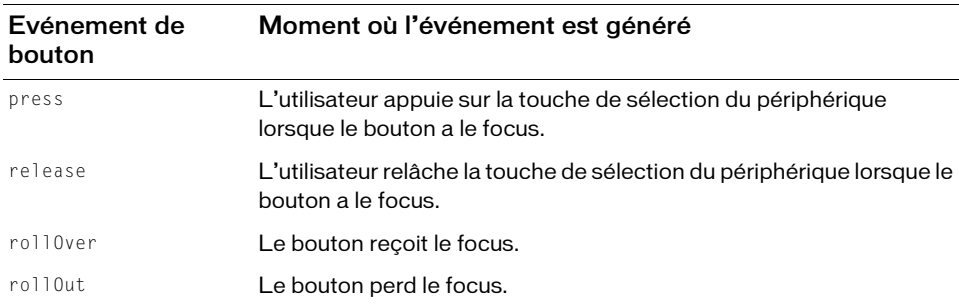

La procédure ci-après explique comment créer une application simple capable de gérer des événements de bouton. Pour voir un exemple d'utilisation des boutons et créer un menu, consultez la section [« Création d'un menu simple à l'aide des boutons et de la navigation par](#page-26-0)  [tabulation », à la page 27](#page-26-0).

#### Pour créer un script de gestionnaire d'événements de bouton :

1. Créez un nouveau document à partir du modèle de périphérique Series 60 de Flash Lite 1.1, puis enregistrez-le sous le nom button\_handler.fla.

Pour plus d'informations sur la création de documents à partir de modèles Flash Lite, consultez la section « Utilisation des modèles de document Flash Lite » dans le guide *Prise en main de Flash Lite 1.x*.

2. Choisissez Fenêtre > Bibliothèques communes > Boutons pour ouvrir une bibliothèque externe de symboles de bouton prédéfinis.

- 3. Dans le panneau Bibliothèque, double-cliquez sur le Dossier Boutons du cercle pour l'ouvrir.
- 4. Faites glisser une occurrence du symbole de bouton Menu sur la scène.
- 5. Sélectionnez le bouton et ouvrez le panneau Actions (Fenêtre > Actions).
- 6. Tapez le code suivant dans le panneau Actions :

```
on(press) {
 trace("You pressed Button 1");
}
on(release) {
 trace("You released Button 1");
}
on(rollOver) {
  trace("Button 1 has focus");
}
on(rollOut) {
  trace("Button 1 lost focus");
}
```
- 7. Faites glisser une nouvelle occurrence du même bouton sur la scène et positionnez-la directement sous le premier bouton.
- 8. Avec le deuxième bouton sélectionné sur la scène, ouvrez le panneau Actions et saisissez le code suivant :

```
on(press) {
  trace("You pressed Button 2");
}
on(release) {
  trace("You released Button 2");
}
on(rollOver) {
  trace("Button 2 has focus");
}
on(rollOut) {
  trace("Button 2 lost focus");
}
```
9. Dans le scénario, sélectionnez l'image 1 dans le calque ActionScript.

10. Tapez le code suivant dans le panneau Actions :

 $_{\text{r}}$  focusRect = false;

Cette action désactive le rectangle de focus jaune dessiné par Flash Lite autour du bouton ayant le focus. Dans ce cas, le rectangle de focus par défaut n'est pas nécessaire car le bouton contient un état Dessus qui s'affiche lorsque ce dernier a le focus.

11. Testez l'application dans l'émulateur Adobe Device Central (Contrôle > Tester l'animation).

Observez les messages dans le panneau Sortie lorsque vous appuyez sur les flèches Haut et Bas du clavier de l'émulateur.

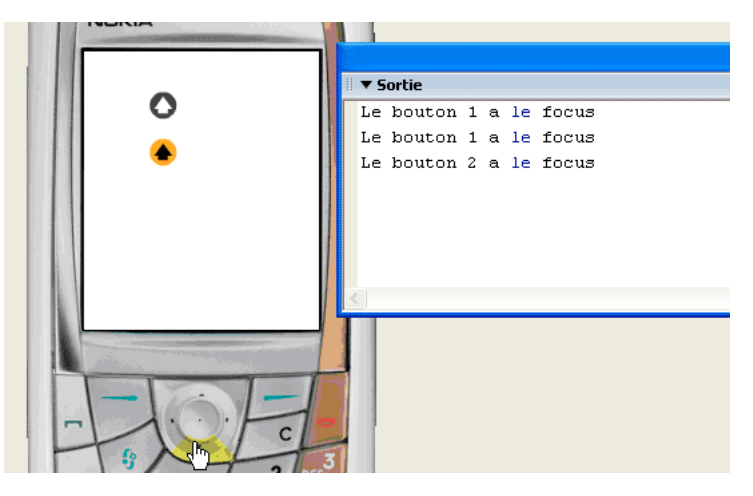

### <span id="page-26-0"></span>Création d'un menu simple à l'aide des boutons et de la navigation par tabulation

Cette section explique comment créer un menu simple à l'aide de boutons et de la navigation par tabulation. Pour créer le menu, vous allez utiliser trois symboles de bouton, un pour chaque option du menu. Vous allez associer un code de gestion d'événement à chaque occurrence de bouton afin d'afficher un message lorsque l'utilisateur survole un élément de menu (autrement dit, lorsque l'utilisateur donne le focus au bouton correspondant) et qu'il sélectionne l'élément de menu en appuyant sur la touche de sélection de son périphérique. Pour plus d'informations sur la gestion des événements de bouton dans Flash Lite, consultez la section [« Gestion des événements de bouton », à la page 25](#page-24-0).

Vous allez démarrer avec un document Flash partiellement terminé et pré-configuré pour cibler le Nokia 7610 et le type de contenu du lecteur autonome. Vous pouvez modifier ces paramètres pour cibler un périphérique ou un type de contenu différent (voir l'aide d'Adobe Device Central pour plus d'informations).

#### Pour créer un menu simple à l'aide de boutons :

- 1. Ouvrez le fichier nommé simple\_menu\_start.fla qui se trouve à l'adresse suivante [www.adobe.com/go/learn\\_flt\\_samples\\_and\\_tutorials\\_fr.](http://www.adobe.com/go/learn_flt_samples_and_tutorials_fr) Cette page Web regroupe des didacticiels et des exemples : repérez, téléchargez et décompressez le fichier .zip correspondant à votre version de Flash Lite, puis affichez le dossier Samples qu'il contient et sélectionnez l'exemple qui vous intéresse.
- 2. Ouvrez le panneau Bibliothèque (Fenêtre > Bibliothèque).

La Bibliothèque contient trois symboles de bouton nommés News Button (bouton Informations), Weather Button (bouton Météo) et Sports Button (bouton Sports).

- 3. Dans le scénario (Fenêtre > Scénario), sélectionnez le calque intitulé Menu Buttons (Boutons de menu).
- 4. Faites glisser une occurrence du symbole News Button (Bouton Informations) du panneau Bibliothèque sur la scène.
- 5. Répétez l'étape 4 pour les boutons Sports et Weather (Météo).
- 6. Alignez les trois boutons verticalement, comme indiqué dans l'illustration suivante.

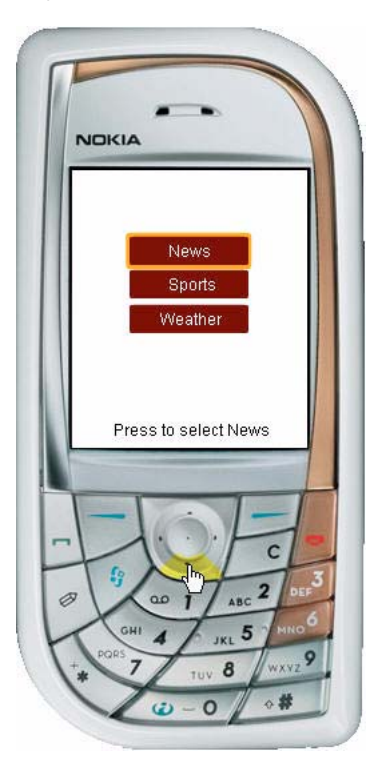

7. Dans le panneau Outils, sélectionnez l'outil Texte et tracez un champ texte le long de la partie inférieure de la scène.

Ce champ texte affiche un court message lorsque l'utilisateur survole les éléments du menu.

- 8. Avec le nouveau champ texte toujours sélectionné, effectuez l'une des opérations suivantes dans l'inspecteur des propriétés :
	- a. Sélectionnez Texte dynamique dans le menu déroulant Type de texte.
	- b. Tapez **status** dans le champ Var.
- 9. Dans la scène, sélectionnez le bouton News (Informations) et ouvrez le panneau Actions (Fenêtre > Actions).
- 10. Dans le panneau Actions, tapez le code suivant :

```
on(rollOver) {
  status = "Press to select News"
}
on(press) {
  status = "You selected news"
}
```
Ce code affecte un texte au champ texte dynamique si l'utilisateur survole le bouton de menu Informations.

11. Sélectionnez le bouton Sports, et dans le panneau Actions, entrez le code suivant :

```
on(rollOver) {
  status = "Press to select Sports";
}
on(press) {
  status = "You selected Sports";
}
```
12. Sélectionnez le bouton Weather (Météo), et dans le panneau Actions, entrez le code

suivant :

```
on(rollOver) {
  status = "Press to select Weather";
}
on(press) {
  status = "You selected Weather";
}
```
- 13. Dans le scénario, sélectionnez l'Image 1 du calque nommé Actions.
- 14. Dans le panneau Actions, tapez le code suivant :

 $_{\text{r}}$  focus Rect = false;

Il désactive l'affichage du rectangle de focus jaune dessiné par défaut par Flash Lite autour des boutons ou des champs texte de saisie ayant le focus courant (voir [« Présentation du](#page-14-0)  [rectangle de focus », à la page 15\)](#page-14-0).

A ce stade, la scène doit ressembler à l'illustration ci-dessous.

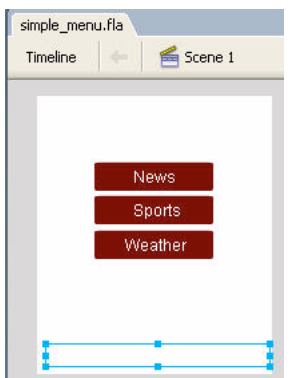

15. Choisissez Contrôle > Tester l'animation pour prévisualiser l'application dans l'émulateur Adobe Device Central.

Cliquez sur la flèche Bas de l'émulateur avec votre souris (ou bien appuyez sur la flèche Bas du clavier de votre ordinateur) pour passer d'une option de menu à une autre ; pour sélectionner un élément de menu, cliquez sur la touche de sélection de l'émulateur à l'aide de votre souris (ou bien appuyez sur la touche Entrée du clavier de votre ordinateur).

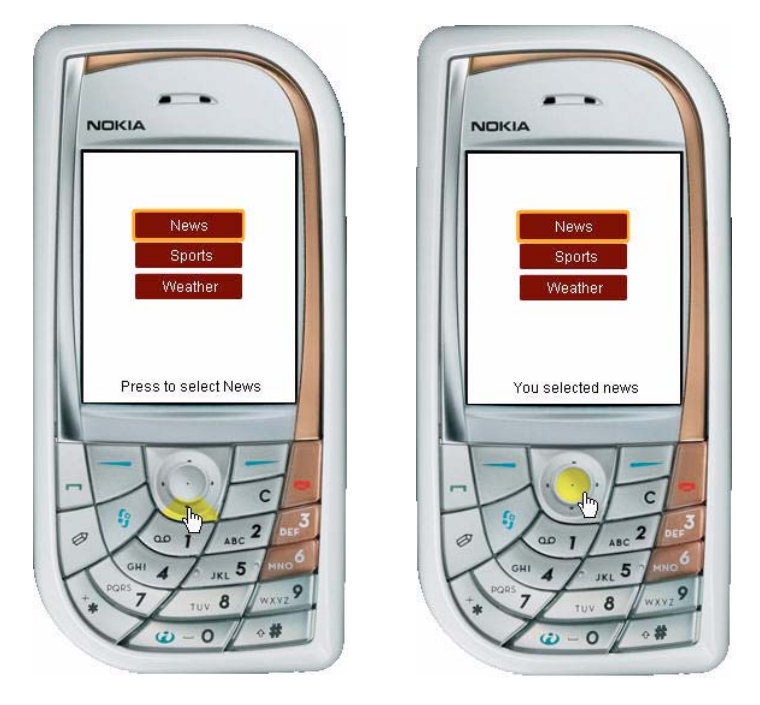

## <span id="page-30-0"></span>Utilisation des touches programmables

Les touches programmables d'un périphérique sont des touches multifonctionnelles utilisant l'écran du périphérique pour identifier leur cible à tout moment. Par exemple, dans l'application suivante, les étiquettes situées au-dessus des touches programmables indiquent que l'utilisateur peut appuyer sur la touche programmable Droite pour afficher le prochain plat, ou bien appuyer sur la touche Gauche pour retourner à l'écran d'accueil de l'application.

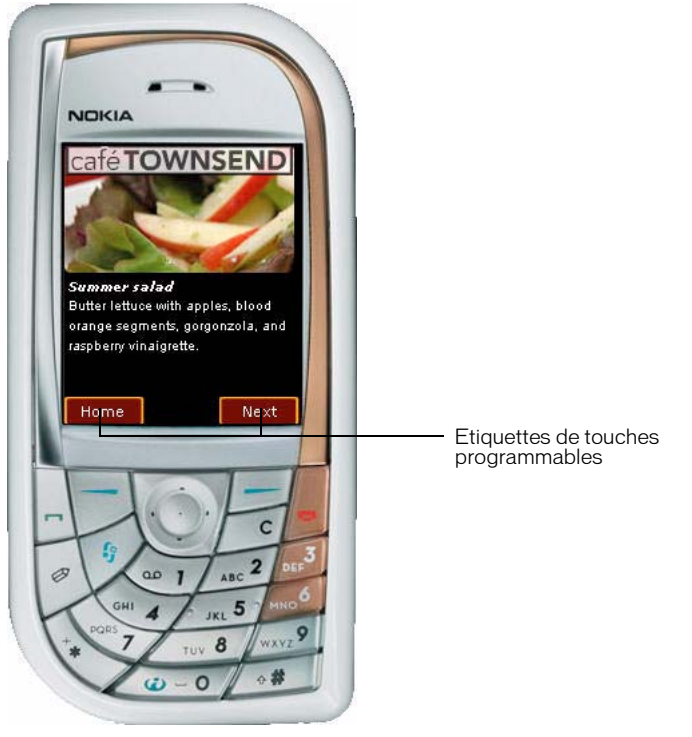

Pour utiliser les touches programmables Gauche et Droite, vous devez d'abord appeler la commande SetSoftKeys (voir SetSoftKeys dans le *Guide de référence du langage ActionScript Flash Lite 1.x*). Flash Lite génère alors un événement PageDown lorsque l'utilisateur appuie sur la touche programmable Droite, et un événement PageUp lorsqu'il appuie sur la touche programmable Gauche. Vous pouvez rédiger un code de gestionnaire d'événements ActionScript qui réagit à ces événements et répond par l'action désirée.

La commande SetSoftKeys tient compte de deux paramètres spécifiant les étiquettes des touches programmables Gauche et Droite, respectivement, qui apparaissent lorsque votre application ne s'exécute **pas** en mode plein écran. Pour les applications fonctionnant en mode plein écran, les étiquettes spécifiées ne sont pas visibles ; vous devez donc créer vos propres étiquettes et les placer sur la scène, à l'endroit où se trouvent les touches programmables.

Considérons par exemple l'appel de la commande SetSoftKeys suivant :

fscommand2("SetSoftKeys", "Options", "Exit");

L'illustration ci-dessous montre le résultat de cette commande sur une application fonctionnant sur un véritable périphérique en mode normal (et non en plein écran).

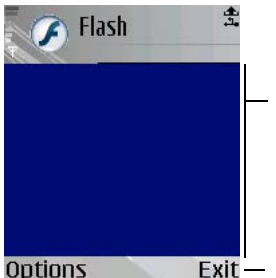

Zone d'écran disponible dans les applications ne fonctionnant pas en mode plein écran

Exit - Touches programmables affichées par périphérique

Si vous activez le mode plein écran, autrement dit, si vous appelez fscommand("fullscreen", true), les étiquettes spécifiées comme paramètres pour la commande SetSoftKeys ne sont, alors, pas visibles. Par conséquent, dans les applications en mode plein écran, vous devez créer vos propres étiquettes de touches programmables, comme indiqué ci-dessous.

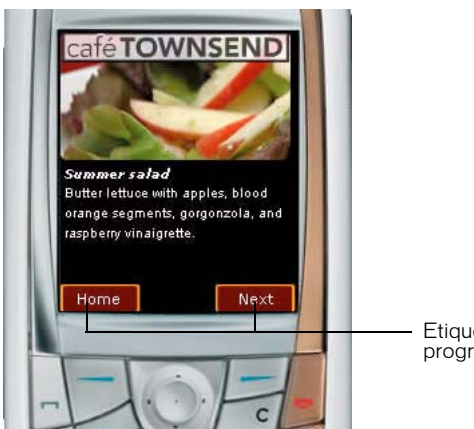

Etiquettes de touches programmables personnalisées

#### Pour utiliser les touches programmables dans une application :

- 1. Créez un nouveau document à partir du modèle de périphérique Series 60 de Flash Lite 1.1. Pour plus d'informations sur les modèles de périphérique, consultez la section « Utilisation des modèles de document Flash Lite », à la page 18.
- 2. Ouvrez la boîte de dialogue Paramètres du périphérique et sélectionnez le type de contenu Lecteur autonome. Ajoutez l'un des périphériques du dossier Symbian > Series 60 à votre liste de périphériques de test.
- 3. Dans le scénario, sélectionnez le calque Content.
- 4. A l'aide de l'outil Texte, créez un champ texte statique nommé Gauche (ou le texte de votre choix) et placez-le dans le coin inférieur gauche de la scène, au-dessus de la touche programmable Gauche du périphérique.
- 5. Créez un autre champ texte statique nommé Droite et placez-le dans le coin inférieur droit de la scène, au-dessus de la touche programmable Droite du périphérique.
- 6. En utilisant l'outil Texte, créez un champ texte dynamique et placez-le au milieu de la scène. Ce champ texte affiche un message lorsque vous exécutez l'application et appuyez sur les touches programmables Gauche et Droite. La scène de votre document doit ressembler à l'illustration suivante.

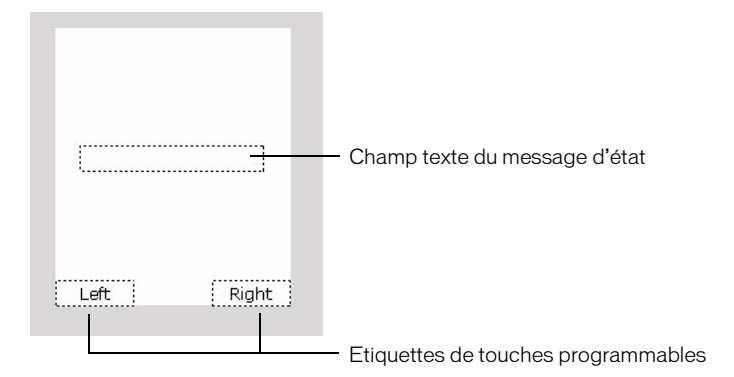

REMARQUE Dans une véritable application, il pourrait être souhaitable d'utiliser d'autres éléments REMARQUE que de simples champs texte pour les étiquettes des touches programmables, comme par exemple des symboles de graphique ou de clip.

- 7. Le champ texte d'état étant toujours sélectionné, dans l'inspecteur des propriétés, tapez **status** dans la zone de texte Var.
- 8. Créez un bouton de détecteur de touches (voir [« Création d'un bouton de détecteur de](#page-18-0)  [touches », à la page 19\)](#page-18-0). Dans le panneau Actions, associez le code suivant au bouton :

```
// Gestion des événements de pression de touche programmable Gauche
on(keyPress "<PageUp>") {
  status = "You pressed the Left soft key.";
}
// Gestion des événements de pression de touche programmable Droite
on(keyPress "<PageDown>") {
  status = "You pressed the Right soft key.";
}
```
9. Dans le scénario, sélectionnez l'image 1 dans le calque Actions.

10. Dans le panneau Actions, tapez le code suivant :

```
fscommand2("SetSoftKeys", "Left", "Right");
fscommand2("FullScreen", true);
```
Les deux paramètres de la commande SetSoftKeys, Gauche et Droite dans le cas présent, spécifient les étiquettes affichées par Flash Lite au-dessus des touches programmables lorsque l'affichage de l'application n'est pas en mode plein écran. Dans ce cas, la commande FullScreen (voir FullScreen dans le *Guide de référence du langage ActionScript Flash Lite 1.x*) est utilisée pour obliger l'application à afficher en mode plein écran. Par conséquent, les valeurs choisies pour ces paramètres peuvent être des chaînes de texte ou des expressions arbitraires.

```
fscommand2("SetSoftKeys", foo, bar);
```
11. Sélectionnez Contrôle > Tester l'animation pour vérifier l'application via Adobe Device Central.

Cliquez sur les touches programmables Gauche et Droite avec votre souris, ou bien appuyez sur les touches Page haut et Page bas de votre clavier pour tester l'application.

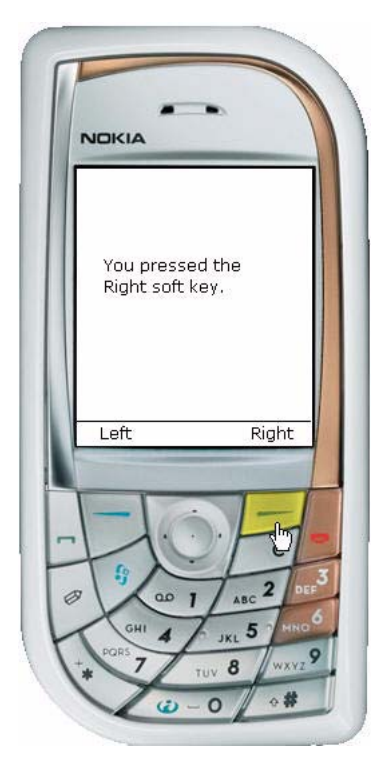
# CHAPITRE 2 Utilisation du texte et des polices

Ce chapitre explique comment ajouter des champs texte statique et dynamique ou des champs texte de saisie à vos applications Macromedia Flash Lite 1.x d'Adobe.

Ce chapitre contient les sections suivantes :

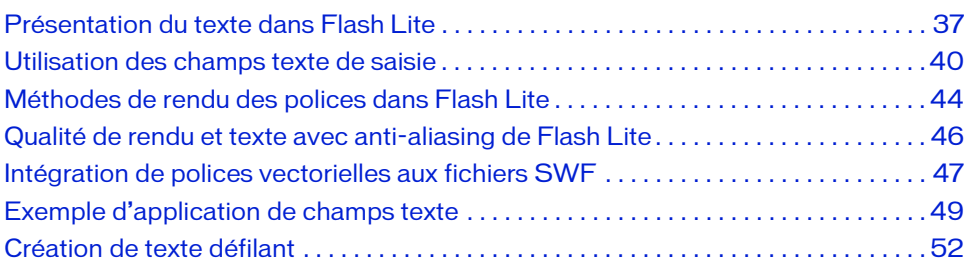

## <span id="page-36-0"></span>Présentation du texte dans Flash Lite

Flash Lite prend en charge trois types de champs de texte : statique, dynamique et de saisie. Le contenu d'un champ texte statique ne change pas lors de la lecture. Par exemple, vous pouvez utiliser des champs texte statique pour afficher des étiquettes ou des titres de page. Pour plus d'informations sur la création d'un champ texte statique, consultez la section [« Exemple d'application de champs texte », à la page 49](#page-48-0).

Les champs texte dynamique vous permettent de contrôler le contenu lors de l'exécution. Vous pouvez associer un nom de variable ActionScript à un champ texte dynamique auquel vous pouvez faire référence dans le code. Par exemple, si vous concevez une calculatrice dans Flash Lite, vous pouvez utiliser un champ texte dynamique pour afficher les résultats des calculs. Pour plus d'informations sur l'utilisation des champs texte dynamique, consultez la section [« Affectation d'un nom de variable à un champ texte », à la page 39.](#page-38-0)

Un champ texte de saisie ressemble à un champ texte dynamique, excepté qu'un utilisateur peut interagir avec un champ texte de saisie pour ouvrir la boîte de dialogue de saisie générique du périphérique et saisir du texte. Pour plus d'informations sur l'utilisation des champs texte de saisie, consultez la section [« Utilisation des champs texte de saisie », à](#page-39-0)  [la page 40](#page-39-0).

#### Présentation des méthodes de rendu des polices dans Flash Lite

Pour rendre du texte sur un écran de périphérique, Flash Lite peut soit utiliser les polices disponibles sur le périphérique soit utiliser les données de police intégrées au fichier SWF. L'avantage des polices du périphérique réside dans le fait que les tailles de fichier SWF sont plus petites mais elles ne permettent qu'un contrôle limité de l'affichage. Lorsque vous intégrez des données de police au fichier SWF, vous bénéficiez d'un meilleur contrôle sur l'affichage des polices, mais la taille du fichier est plus volumineuse.

Pour les données de police intégrées, Flash Lite prend en charge le texte anti-aliasé comme aliasé (bitmap), ce qui facilite la lisibilité des caractères de petite taille. Vous pouvez également utiliser des polices de pixels de concepteurs tiers pour améliorer la lisibilité des petits caractères. Pour plus d'informations, consultez les sections [« Méthodes de rendu des polices](#page-43-0)  [dans Flash Lite », à la page 44](#page-43-0) et [« Intégration de polices vectorielles aux fichiers SWF », à](#page-46-0)  [la page 47.](#page-46-0)

## Fonctionnalités de texte de Flash Player non prises en charge dans Flash Lite 1.x

Les champs texte de Flash Lite ne prennent pas en charge les fonctionnalités suivantes disponibles dans les versions PC de Flash Player :

- La technologie avancée de rendu des polices disponible dans Flash Player 8 et les versions ultérieures.
- HTML, CSS ou toute autre fonctionnalité de format de texte.
- Les objets TextField et TextFormat.

## <span id="page-38-0"></span>Affectation d'un nom de variable à un champ texte

Vous pouvez associer des champs texte dynamique et de saisie à un nom de variable ActionScript, ce qui vous permet de récupérer ou de définir le contenu du texte utilisant du code ActionScript.

#### Pour associer un nom de variable à un champ texte dynamique ou de saisie :

1. Créez un nouveau document à partir du modèle de périphérique Symbian Series 60 de Flash Lite 1.1, puis enregistrez-le sous le nom dynamic\_text.fla.

Pour plus d'informations sur l'utilisation de modèles de document Flash Lite, consultez la section « Utilisation des modèles de document Flash Lite » dans le guide *Prise en main de Flash Lite 1.x*.

- 2. Créez un champ texte dynamique ou de saisie sur la scène et sélectionnez-le.
- 3. Dans l'Inspecteur des propriétés, saisissez **nameVar** dans le champ Var.

La valeur saisie doit être un identifiant de variable valide ; ainsi, le premier caractère doit être une lettre, un soulignement (\_) ou le signe dollar (\$), et chaque caractère suivant doit être une lettre, un chiffre, un soulignement ou le signe dollar.

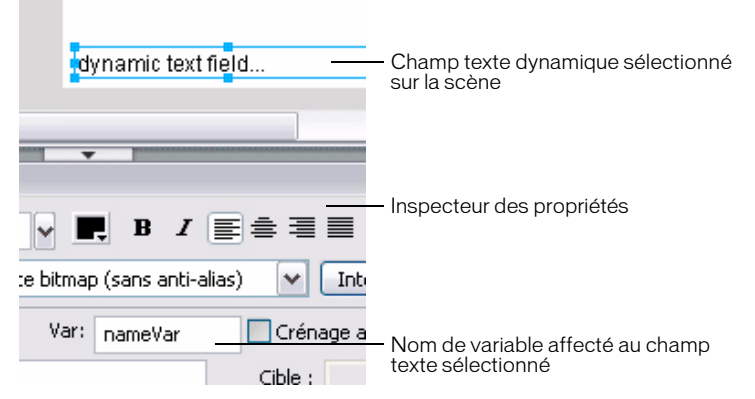

- 4. Dans le scénario, sélectionnez l'image 1 dans le calque intitulé ActionScript.
- 5. Ouvrez le panneau Actions (Fenêtre > Actions), puis tapez le code suivant : nameVar = "George Washington"
- 6. Testez l'application dans l'émulateur Adobe Device Central (Contrôle > Tester l'animation).

Vous trouverez un autre exemple d'utilisation des champs texte dynamique à la section [« Exemple d'application de champs texte », à la page 49](#page-48-0).

# <span id="page-39-0"></span>Utilisation des champs texte de saisie

Les champs texte de saisie dans Flash Lite, tels que les champs texte dynamique, vous permettent de récupérer et de définir leur contenu lors de l'exécution à l'aide de code ActionScript. En outre, les champs texte de saisie permettent aux applications Flash Lite de récupérer le texte saisi par l'utilisateur à l'aide de la boîte de dialogue de texte de saisie générique. (Flash Lite ne prend pas en charge la saisie de texte en ligne.) L'illustration suivante montre une boîte de dialogue de saisie sur un périphérique Symbian Series 60.

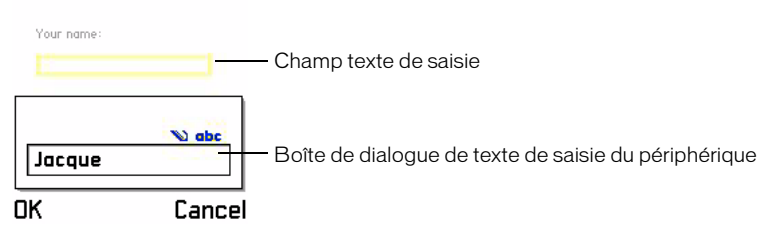

Pour ouvrir la boîte de dialogue de saisie du périphérique, l'utilisateur doit d'abord donner le focus à un champ de saisie, puis appuyer sur la touche de sélection du périphérique. Par défaut, Flash Lite dessine un rectangle jaune autour du champ de saisie ayant le focus.

La boîte de dialogue de saisie est modale, c'est-à-dire que l'utilisateur ne peut pas interagir avec le contenu Flash lorsque la boîte de dialogue a le focus. Flash Lite met également la tête de lecture en pause dans l'application Flash lorsque la boîte de dialogue a le focus.

Si l'utilisateur clique sur OK (touche programmable Gauche), la boîte de dialogue de saisie se ferme et Flash Lite affecte automatiquement le texte au champ de saisie. Si l'utilisateur clique sur Annuler (touche programmable Droite), aucun texte n'est affecté au champ de saisie.

L'émulateur Adobe Device Central reproduit les fonctionnalités de la boîte de dialogue de saisie de texte lorsque vous testez votre application dans Adobe Flash CS3. L'illustration suivante montre la boîte de dialogue de saisie de texte fonctionnant dans l'émulateur.

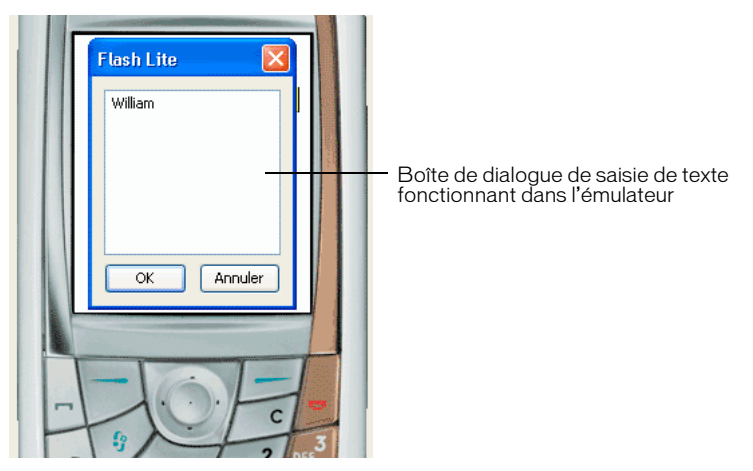

Pour obtenir un exemple d'utilisation des champs texte de saisie, consultez la section [« Exemple d'application de champs texte », à la page 49](#page-48-0).

## Types de champs texte de saisie

Flash Lite prend en charge les champs texte de saisie sur une seule ligne, sur plusieurs lignes et à mot de passe. Pour spécifier un type de champ texte de saisie, utilisez le menu contextuel Type de ligne dans l'inspecteur des propriétés, comme indiqué ci-dessous.

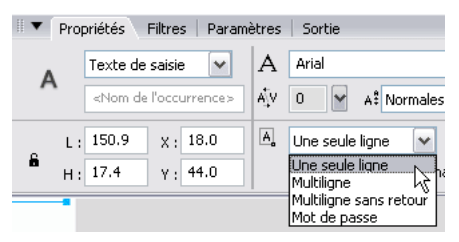

Le type de ligne spécifié pour un champ texte de saisie détermine le comportement de la boîte de dialogue de texte de saisie du périphérique lorsqu'un utilisateur modifie le champ texte.

Par exemple, lorsqu'un utilisateur modifie un champ texte de saisie sur une seule ligne, la boîte de dialogue de texte de saisie du périphérique affiche une zone de saisie sur une seule ligne. La zone de saisie défile horizontalement si l'utilisateur saisit plusieurs caractères à afficher. L'illustration suivante montre la boîte de dialogue de saisie de texte d'un périphérique pour un champ texte de saisie sur une seule ligne.

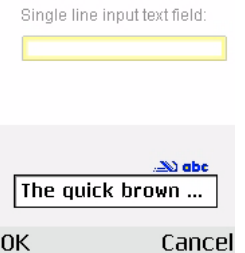

Lorsqu'un utilisateur modifie un champ texte de saisie sur plusieurs lignes, la boîte de dialogue de texte de saisie du périphérique s'agrandit pour pouvoir afficher la totalité du texte saisi par l'utilisateur, comme indiqué ci-dessous.

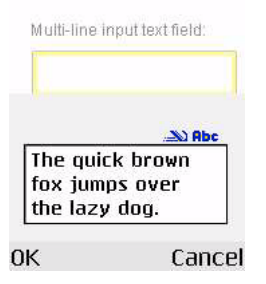

Lorsqu'un utilisateur modifie un champ texte de saisie à mot de passe, la boîte de dialogue de texte de saisie du périphérique masque tous les caractères saisis par l'utilisateur à l'aide d'astérisques (après un bref délai).

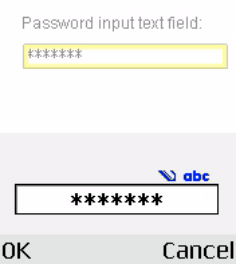

## Limitation des caractères d'entrée

Vous pouvez utiliser la commande SetInputTextType pour limiter les caractères que l'utilisateur peut entrer dans la boîte de dialogue de saisie de texte. Supposons par exemple qu'une application contienne un champ texte de saisie devant permettre à l'utilisateur d'indiquer une valeur numérique, telle que son âge. Et supposons par ailleurs que ce champ texte de saisie possède le nom de variable ageVar.

Afin de garantir que l'utilisateur ne saisisse que des valeurs numériques dans la boîte de dialogue de texte de saisie, vous pouvez ajouter le code suivant à votre application :

fscommand2("SetInputTextType", "ageVar", "Numeric");

Si l'utilisateur ouvre la boîte de dialogue de texte de saisie, il ne pourra saisir que des valeurs numériques dans les champs texte.

Pour plus d'informations, consultez la section SetInputTextType dans le *Guide de référence du langage ActionScript Flash Lite 1.x*.

## Champ texte de saisie et rectangle de focus

Par défaut, Flash Lite dessine un rectangle jaune autour du champ de saisie ayant le focus du clavier, comme indiqué dans l'illustration suivante.

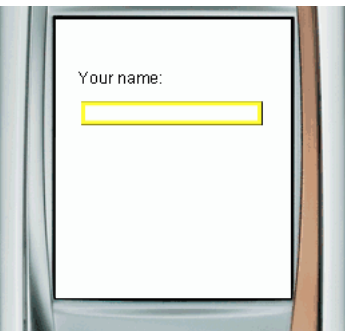

Vous pouvez désactiver le rectangle de focus en définissant la propriété \_focusRect globale sur false. Cependant, dans ce cas, l'utilisateur n'aura aucun moyen de voir que le champ texte a le focus du clavier et ne saura donc pas s'il doit appuyer sur la touche de sélection du périphérique. Adobe recommande de ne pas désactiver le rectangle de focus si vous utilisez des champs texte de saisie.

Pour plus d'informations sur le contrôle du comportement du rectangle de focus jaune, reportez-vous à

[« Présentation du rectangle de focus », à la page 15](#page-14-0) et à \_focusrect dans le *Guide de référence du langage ActionScript Flash Lite 1.x*.

## <span id="page-43-0"></span>Méthodes de rendu des polices dans Flash Lite

Flash Lite peut rendre des polices de champ texte de l'une des façons suivantes :

Utiliser les polices disponibles sur le périphérique Vous pouvez appliquer à un champ texte une police que vous savez disponible sur le périphérique, ou bien spécifier l'une des trois polices de périphérique génériques (\_sans, \_serif ou \_typewriter) qui sont disponibles dans le menu contextuel Police. Si vous sélectionnez une police de périphérique générique, Flash Lite tente d'adapter la police générique sélectionnée à une police du périphérique (par exemple, \_sans est affectée à une police sans serif, le cas échéant) lors de l'exécution.

Rendre la police sous forme de bitmap Flash Lite rend du texte bitmap en alignant les polices vectorielles sur les limites des pixels, ce qui facilite la lisibilité des petits caractères (10 points ou inférieur). Cette option exige d'inclure les polices vectorielles dans le fichier SWF publié pour la police sélectionnée (pour plus d'informations, consultez la section [« Intégration de polices vectorielles aux fichiers SWF », à la page 47\)](#page-46-0).

Rendre la police sous forme de vecteurs anti-aliasés Flash Lite rend du texte anti-aliasé en utilisant des représentations vectorielles des polices vectorielles intégrées au fichier SWF publié (pour plus d'informations, consultez la section [« Intégration de polices vectorielles aux](#page-46-0)  [fichiers SWF », à la page 47\)](#page-46-0).

Pour sélectionner une méthode de rendu des polices pour un champ texte, utilisez le menu contextuel Méthode de rendu des polices dans l'inspecteur des propriétés. Ce menu contextuel contient cinq options de rendu ; cependant, trois seulement sont disponibles pour les développeurs Flash Lite 1.0 et 1.1. Les deux autres méthodes (Anti-alias pour la lisibilité et Anti-alias personnalisé) sont disponibles uniquement pour les applications ciblant Flash Player 8 ou les versions ultérieures.

#### Pour sélectionner une méthode de rendu des polices pour un champ texte :

- 1. Sélectionnez un champ texte sur la scène.
- 2. Dans l'inspecteur des propriétés, sélectionnez l'une des options suivantes dans le menu déroulant Méthode de rendu des polices.

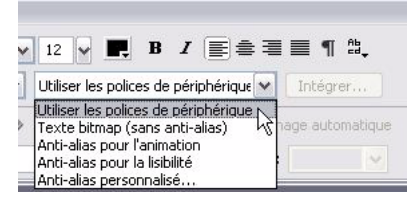

- Sélectionnez Utiliser les polices de périphérique pour que Flash Lite utilise une police disponible sur le périphérique. Aucune donnée de police n'est intégrée au fichier SWF publié.
- Sélectionnez Texte bitmap (sans anti-alias) pour que Flash Lite aligne les polices vectorielles sur les limites des pixels, ce qui permet un affichage clair et net des petits caractères. Cette option exige que Flash intègre les polices vectorielles au fichier SWF publié (pour plus d'informations, consultez la section [« Intégration de polices](#page-46-0)  [vectorielles aux fichiers SWF », à la page 47](#page-46-0)).
- Sélectionnez Anti-alias pour l'animation afin que Flash Lite procède au lissage de la police du champ texte en fonction du paramètre de qualité de rendu actuel (pour plus d'informations, consultez la section [« Qualité de rendu et texte avec anti-aliasing de](#page-45-0)  [Flash Lite », à la page 46](#page-45-0)). Cette option exige que Flash intègre les polices vectorielles au fichier SWF publié (pour plus d'informations, consultez la section [« Qualité de](#page-45-0)  [rendu et texte avec anti-aliasing de Flash Lite », à la page 46](#page-45-0)).

Flash Lite 1.0 et 1.1 ne prennent pas en charge les options de rendu des polices Anti-alias pour la lisibilité ou Anti-alias personnalisé. Ces options de rendu sont uniquement disponibles à partir de Flash Player 8.

## <span id="page-45-0"></span>Qualité de rendu et texte avec anti-aliasing de Flash Lite

Flash Lite propose trois paramètres de qualité de rendu : low (faible), medium (moyenne) et high (haute). Plus la qualité du rendu est haute, plus le rendu des contours vectoriels dans Flash Lite est lisse et précis ; si la qualité est plus faible, les contours dessinés sont moins lisses. Par défaut, Flash Lite utilise une qualité moyenne pour le rendu des contours. Vous pouvez contrôler la qualité du rendu au moyen de la commande SetQuality (pour plus d'informations, consultez la section SetQuality dans le *Guide de référence du langage ActionScript Flash Lite 1.x*).

Flash Lite rend du texte anti-aliasé en utilisant des représentations vectorielles des polices vectorielles. Pour un affichage aussi lisse que possible du texte anti-aliasé, vous devez définir la qualité de rendu du lecteur sur high (haute). La qualité de rendu affecte tout le contenu vectoriel à l'écran, pas uniquement le texte anti-aliasé. Les figures suivantes montrent les qualités de rendu haute, moyenne et faible pour un champ texte anti-aliasé (Arial, 24 points) :

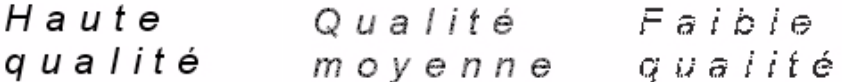

Pour optimiser la cadence et les effets animés, par exemple dans le cas d'une animation ou d'une séquence d'interpolation gourmande en ressources, vous pouvez définir de façon temporaire la qualité de rendu sur une valeur plus faible et revenir au paramètre précédent une fois que l'animation est terminée.

## <span id="page-46-0"></span>Intégration de polices vectorielles aux fichiers SWF

Pour rendre une police de champ texte, Flash Lite peut soit utiliser les polices disponibles sur le périphérique, soit utiliser les polices vectorielles intégrées au fichier SWF publié (pour plus d'informations, consultez la section [« Méthodes de rendu des polices dans Flash Lite », à](#page-43-0)  [la page 44](#page-43-0)). L'intégration des polices vectorielles au fichier SWF permet de garantir un affichage identique de la police du champ texte sur toutes les plates-formes cibles, mais implique une taille de fichier plus volumineuse. Flash Lite oblige les polices vectorielles à rendre soit du texte bitmap (sans anti-alias) soit du texte anti-aliasé.

Pour les champs de texte statique qui utilisent les méthodes de rendu des polices anti-alias ou bitmap, Flash intègre automatiquement les polices vectorielles requises pour afficher le contenu du champ texte. Par exemple, si un champ texte statique contient le mot *Submit*, Flash intègre automatiquement les polices vectorielles requises pour afficher ces six caractères (autrement dit, *S*, *u*, *b*, *m*, *i* et *t*). Le contenu d'un champ texte statique ne pouvant pas être modifié, le fichier SWF doit inclure uniquement les polices vectorielles de ces caractères spécifiques.

Pour les champs texte dynamique et de saisie qui utilisent les méthodes de rendu des polices anti-alias ou bitmap, vous devez spécifier les caractères pour lesquelles les polices vectorielles doivent être intégrées au fichier SWF publié. Le contenu de ces types de champs texte peut varier lors de la lecture ; par conséquent, Flash ne peut pas deviner les polices vectorielles qui devront être disponibles. Vous pouvez inclure des polices vectorielles pour tous les caractères de la police sélectionnée, une plage de caractères ou bien des caractères spécifiques. Vous pouvez utiliser la boîte de dialogue Intégration de caractères pour spécifier les caractères à intégrer au fichier SWF publié.

#### Pour intégrer des polices vectorielles pour un champ texte dynamique ou de saisie :

- 1. Sélectionnez le champ texte dynamique ou de saisie sur la scène.
- 2. Dans l'inspecteur des propriétés, sélectionnez Bitmap (sans anti-alias) ou Anti-alias pour l'animation dans le menu contextuel Méthode de rendu des polices.

3. Cliquez sur le bouton Intégrer qui se trouve en regard du menu de la méthode de rendu des polices pour ouvrir la boîte de dialogue Intégration de caractères.

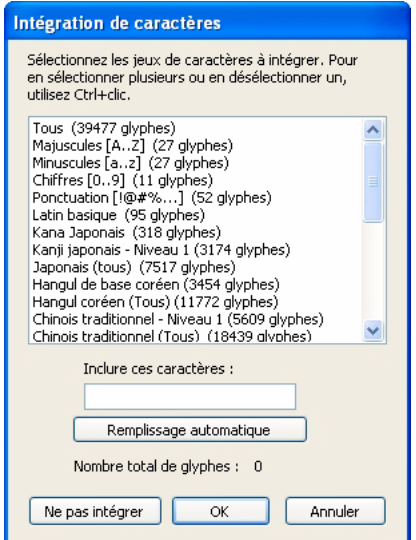

- 4. Sélectionnez les caractères à intégrer à votre liste, tapez les caractères spécifiques à intégrer dans la zone de texte ou bien cliquez sur Remplissage automatique pour inclure les caractères présents dans le champ texte sélectionné.
- 5. Cliquez sur OK.

# <span id="page-48-0"></span>Exemple d'application de champs texte

Cette section explique comment créer une application simple qui utilise des champs texte statique, dynamique et de saisie. L'utilisateur est invité (par un texte dans un champ texte statique) à indiquer son nom (dans un champ texte de saisie). Une fois le nom de l'utilisateur saisi puis un bouton sélectionné, un message adressé à l'utilisateur est affiché (dans un champ texte dynamique).

#### Pour créer un exemple d'application de champ texte :

1. Dans Flash, créez un nouveau document à partir du modèle de périphérique Symbian Series 60 de Flash Lite 1-1.

Pour plus d'informations sur la création de documents à partir de modèles de périphérique, consultez la section « Utilisation des modèles de document Flash Lite » dans le guide *Prise en main de Flash Lite 1.x*.

- 2. Dans le scénario (Fenêtre > Scénario), sélectionnez la première image dans le calque intitulé ActionScript.
- 3. Ouvrez le panneau Actions (Fenêtre > Actions).
- 4. Tapez **stop()** dans le panneau Actions pour arrêter la tête de lecture sur cette image.
- 5. Sélectionnez l'outil Texte dans le panneau Outils pour créer un champ texte contenant le texte « Votre nom » sur la scène.
- 6. Avec le nouveau champ texte sélectionné, dans l'inspecteur des propriétés, sélectionnez Utiliser les polices de périphérique dans le menu contextuel Méthode de rendu des polices.
- 7. Créez un nouveau champ texte sous le premier et, dans l'Inspecteur des propriétés, choisissez Texte de saisie dans le menu contextuel Type de texte, choisissez Utiliser les polices de périphérique dans le menu contextuel Méthode de rendu des polices, tapez **nameVar** dans la zone de texte Var, puis choisissez l'option Afficher la bordure autour du texte.
- 8. Choisissez Fenêtre > Bibliothèques communes > Boutons pour ouvrir une bibliothèque de symboles de bouton prédéfinis.
- 9. Dans le panneau Boutons, double-cliquez sur le Dossier Circle Button pour l'ouvrir.
- 10. Faites glisser une occurrence du symbole intitulé « circle button next » sur la scène.
- 11. En utilisant l'outil Texte, créez un autre champ texte dans la partie inférieure de la scène. Ce champ texte affichera un message contenant le nom saisi par l'utilisateur dans le champ texte de saisie.

12. Le nouveau champ texte étant sélectionné, dans l'Inspecteur des propriétés, tapez **message** dans le champ Var, choisissez Dynamique dans le menu contextuel Type de texte puis choisissez Utiliser les polices de périphérique dans le menu contextuel Méthode de rendu des polices.

La scène de votre application doit ressembler à l'illustration suivante.

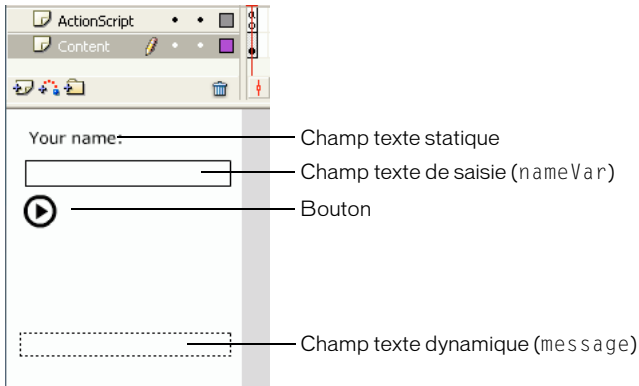

- 13. Sélectionnez le bouton sur la scène et ouvrez le panneau Actions (Fenêtre > Actions).
- 14. Tapez le code suivant dans le panneau Actions :

```
on(press) {
  message = "Hello, " add nameVar;
}
```
- 15. Sélectionnez Contrôle > Tester l'animation pour vérifier l'application dans l'émulateur Adobe Device Central.
	- a. Appuyez sur la flèche Bas du clavier de l'émulateur pour donner le focus au champ texte de saisie.

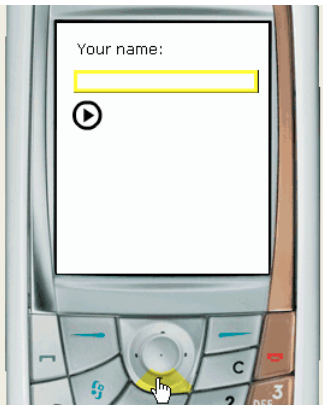

b. Appuyez sur la touche de sélection de l'émulateur pour ouvrir la boîte de dialogue de texte de saisie de ce dernier, puis saisissez votre nom en utilisant le clavier de votre ordinateur.

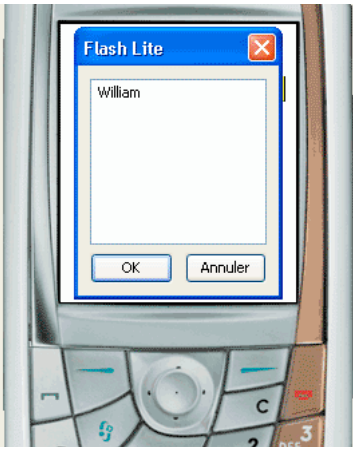

- c. Fermez la boîte de dialogue de texte de saisie en cliquant sur le bouton OK.
- d. Appuyez à nouveau sur la flèche Bas du clavier de l'émulateur pour donner le focus au bouton, puis appuyez sur la touche de sélection.

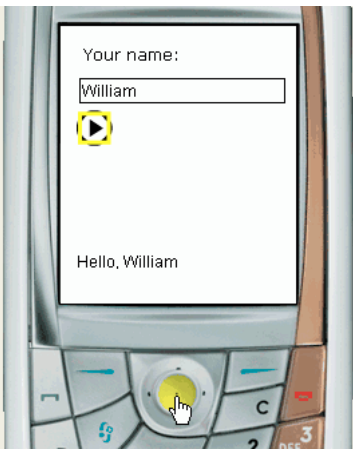

# <span id="page-51-0"></span>Création de texte défilant

Flash Lite 1.1 prend en charge les propriétés de champ texte scroll et maxscroll; vous pouvez ainsi créer des champs texte défilants. La propriété scroll spécifie la première ligne visible dans un bloc de texte ; vous pouvez récupérer et définir sa valeur. Par exemple, le code suivant fait défiler le champ texte dont le nom de variable est story\_text de cinq lignes vers le bas :

story\_text.scroll += 5;

La propriété maxscroll spécifie la première ligne de texte visible dans un bloc de texte lorsque la dernière ligne de ce bloc est visible ; cette propriété est en lecture seule. Vous pouvez comparer la propriété maxscroll d'un champ texte à sa propriété scroll pour déterminer le niveau de défilement atteint par l'utilisateur dans un champ texte. Cela peut s'avérer utile si vous souhaitez créer une barre de défilement fournissant un compte-rendu sur la position de défilement actuelle de l'utilisateur par rapport à la position de défilement maximale.

#### Pour créer un champ texte défilant et le contrôler à l'aide de code ActionScript :

1. Dans Flash, créez un nouveau document à partir du modèle de périphérique Symbian Series 60 de Flash Lite 1-1.

Pour plus d'informations sur la création de documents à partir de modèles de périphérique, consultez la section « Utilisation des modèles de document Flash Lite » dans le guide *Prise en main de Flash Lite 1.x*.

2. En utilisant l'outil Texte, cliquez sur la scène puis faites glisser un champ texte d'environ la taille indiquée dans l'illustration suivante sur la scène.

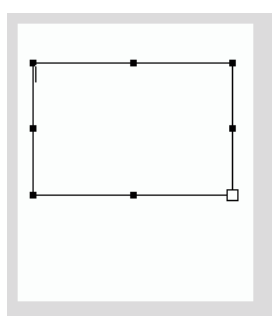

- 3. Dans l'inspecteur des propriétés, sélectionnez Multiligne dans le menu contextuel Type de ligne.
- 4. Dans l'inspecteur des propriétés, choisissez Texte dynamique dans le menu contextuel Type de texte.
- 5. Dans l'inspecteur des propriétés, sélectionnez Utiliser les polices de périphérique dans le menu contextuel Méthodes de rendu des polices.
- 6. Choisissez Texte > Défilant pour faire défiler le champ texte.
- 7. Dans l'inspecteur des propriétés, tapez **story** dans le champ Var. Cette action associe la variable ActionScript nommée story au champ texte.
- 8. Double-cliquez dans le champ texte et tapez un texte suffisamment long pour qu'une ou plusieurs lignes dépassent de sa bordure inférieure.

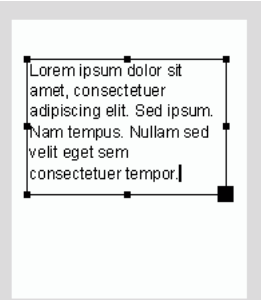

9. Créez un nouveau symbole de bouton, puis ajoutez une occurrence de ce symbole sur la scène ou dans la zone en dehors de la scène.

Ce bouton agit comme un bouton de *détecteur de touches* et il n'est pas nécessaire que l'utilisateur le voit. Pour plus d'informations sur la création de boutons de détecteur de touches, consultez la section [« Création d'un bouton de détecteur de touches », à](#page-18-0)  [la page 19](#page-18-0).

- 10. Sélectionnez le bouton et ouvrez le panneau Actions (Fenêtre > Actions).
- 11. Tapez le code suivant dans le panneau Actions :

```
on(keyPress "<Down>") {
  story.scroll++;
}
on(keyPress "<Up>") {
  story.scroll--;
}
```
12. Sélectionnez Contrôle > Tester l'animation pour vérifier l'application dans l'émulateur Adobe Device Central.

Appuyez sur les flèches Haut et Bas de votre clavier (ou les boutons Haut et Bas du clavier de l'émulateur) pour faire défiler le texte vers le haut ou le bas.

Pour plus de simplicité, cet exemple vous permet de saisir le contenu du champ texte dans l'outil de programmation. Vous pouvez néanmoins modifier l'exemple pour que le contenu du champ texte soit mis à jour à l'aide de code ActionScript. Pour ce faire, vous pouvez rédiger du code ActionScript qui affecte le texte désiré au nom de variable que vous avez associé au champ texte multiligne (story, dans cet exemple).

```
story = "Lorem ipsum dolor sit amet, consectetuer adipiscing elit. Sed 
  ipsum. Nam tempus. Nullam sed velit eget sem consectetuer tempor. Morbi 
  eleifend venenatis pede. Cras ac lorem eget massa tincidunt 
  iaculis...etc."
```
# CHAPITRE 3<br>Utilisation du son and a son a son

Macromedia Flash Lite 1.1 d'Adobe gère les sons de périphérique et les sons Flash standard ou natifs. Ce chapitre explique les actions requises pour incorporer du son dans vos applications sur des périphériques portables.

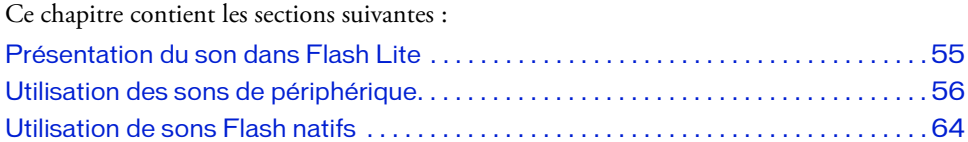

## <span id="page-54-0"></span>Présentation du son dans Flash Lite

Flash Lite 1.1 prend en charge deux types de son : le son de périphérique et le son Flash standard (*natif*). Les sons de périphérique sont stockés dans le fichier SWF publié au format audio natif du périphérique, tel que MIDI ou MFi. Pour lire le son de périphérique, Flash Lite transmet les données audio au périphérique qui les décode et les lit. Flash Lite ne peut pas synchroniser les sons de périphérique avec une animation. Flash Lite 1.0 prend en charge uniquement les sons de périphérique.

Outre les formats audio de périphérique pris en charge par Flash Lite1.0, Flash Lite1.1 prend en charge le format audio Flash natif, autrement dit, le même type de son que celui pris en charge par la version pour ordinateurs de bureau d'Adobe Flash Player. Contrairement aux sons de périphérique, vous pouvez synchroniser des sons natifs sur une animation dans le scénario.

Flash Lite 1.0 prend en charge les formats audio MIDI et MFi. Outre ces formats, Flash Lite 1.1 prend en charge le format audio de périphérique SMAF (Synthetic music Mobile Application Format), ainsi que le son Flash natif compressé au format PCM (ou WAV), ADPCM ou MP3.

## <span id="page-55-1"></span>Sons d'événement et sons en flux continu (synchronisés)

Flash Lite 1.1 prend en charge les sons d'événement et les sons en flux continu (*synchronisés*). Les sons d'événement sont lus indépendamment du scénario et leur lecture se poursuit jusqu'à ce que la fin du tampon audio soit atteinte ou que le son soit arrêté à l'aide de code ActionScript. Les sons d'événement doivent être totalement téléchargés avant de commencer leur lecture.

Les sons en flux continu sont synchronisés avec le scénario sur lequel ils se trouvent et sont souvent utilisés pour synchroniser des fichiers audio avec l'animation. Les sons en flux continu s'arrêtent lorsque la tête de lecture contenue dans le scénario est arrêtée. Lors de la lecture, Flash Lite omet des images de l'animation, si nécessaire, pour maintenir la synchronisation avec la lecture de l'animation.

Seul le son Flash natif peut être synchronisé avec le scénario ; vous ne pouvez utiliser les sons de périphérique que sous forme de sons d'événement. Flash Lite 1.0 prend en charge uniquement les sons d'événement.

# <span id="page-55-0"></span>Utilisation des sons de périphérique

Le *son de périphérique* est un son codé au format audio natif du périphérique, tel que MIDI ou MFi. Flash Lite ne permet pas d'importer directement des fichiers audio de périphérique dans un document Flash. Vous devez d'abord importer un fichier audio de proxy dans un format pris en charge comme MP3, WAV ou AIFF. Vous devez ensuite lier le fichier audio de proxy à un son de périphérique portable externe (fichier MIDI, par exemple). Pendant le processus de publication du document, le fichier audio de proxy est remplacé par ce son. Le fichier SWF généré contient le son externe et l'utilise pour la lecture sur un périphérique portable.

Lorsque vous utilisez des sons de périphérique dans Flash Lite, gardez à l'esprit les consignes suivantes :

- Les sons de périphérique ne peuvent être utilisés que sous forme de sons d'événement ; vous ne pouvez pas synchroniser des sons de périphérique dans un scénario.
- Flash Lite ne prend pas en charge les options Effet, Sync et Modifier pour les sons de périphérique.
- Vous devez spécifier un fichier audio de périphérique externe pour chaque son d'un document.
- Comme avec tous les fichiers externes, le fichier audio de périphérique ou le fichier de package audio doit être disponible lors de la publication de votre fichier SWF, mais il n'est pas requis par ce dernier pour la lecture.

Vous pouvez également regrouper plusieurs sons de périphérique sur un même fichier. Cette opération s'avère utile si vous créez le même contenu pour plusieurs périphériques prenant en charge différent formats audio de périphérique. Pour plus d'informations, consultez la section [« Utilisation des sons composés », à la page 61](#page-60-0).

Dans Flash Lite 1.1, un son de périphérique peut être lu à tout moment. Dans Flash Lite 1.0, un son de périphérique ne peut être lu qu'en réponse à la pression d'une touche par l'utilisateur sur son périphérique. Pour plus d'informations, consultez la section [« Déclenchement des sons de périphérique dans Flash Lite 1.0 », à la page 60.](#page-59-0)

Le scénario dans l'outil de programmation de Flash affiche les courbes audio, comme indiqué dans l'illustration suivante. Les courbes audio des sons liés à des sons de périphériques externes sont de couleur verte ; les courbes audio des sons qui ne sont pas liés à des sons de périphériques externes sont de couleur bleue.

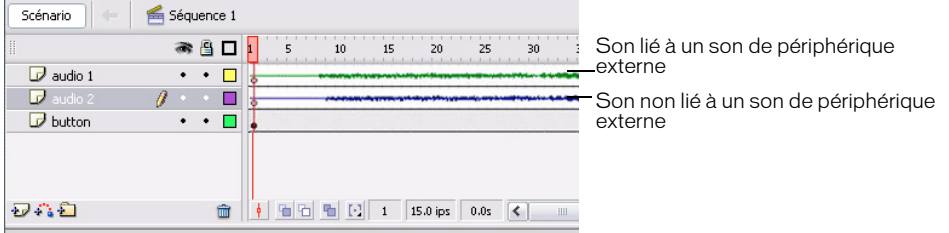

Cette section contient les rubriques suivantes :

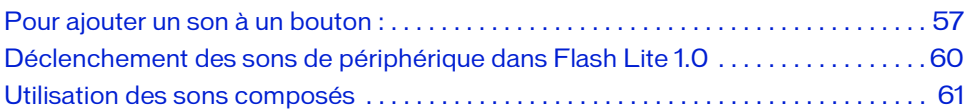

## <span id="page-56-0"></span>Pour ajouter un son à un bouton :

La procédure suivante explique comment ajouter un son de périphérique au scénario d'un symbole de bouton pour que le son soit lu lorsque l'utilisateur « clique » sur le bouton en question (autrement dit, lorsque l'utilisateur appuie sur la touche de sélection de son périphérique lorsque le bouton a le focus). Pour ce faire, vous devez associer le son de proxy à l'image Abaissé dans le scénario d'un symbole de bouton. Vous devez ensuite associer le son de périphérique à lire au son de proxy.

Une version finale de l'application nommée button\_sound\_complete.fla se trouve à l'adresse suivante [http://www.adobe.com/go/learn\\_flt\\_samples\\_and\\_tutorials\\_fr.](http://www.adobe.com/go/learn_flt_samples_and_tutorials_fr) Cette page Web regroupe des didacticiels et des exemples : repérez, téléchargez et décompressez le fichier .zip correspondant à votre version de Flash Lite, puis affichez le dossier Samples (Exemples) qu'il contient et sélectionnez l'exemple qui vous intéresse.

#### Pour ajouter un son de périphérique à un document Flash :

1. Créez un nouveau document à partir du modèle de périphérique Symbian Series 60 de Flash Lite 1.0, puis enregistrez-le sous le nom device\_sound.fla

Pour plus d'informations sur l'utilisation de modèles de document Flash Lite, consultez la section "Utilisation des modèles de document Flash Lite" dans le guide *Prise en main de Flash Lite 1.x*.

2. Choisissez Fichier > Importer > Importer dans la bibliothèque. Dans la page regroupant didacticiels et exemples à l'adresse suivante

[http://www.adobe.com/go/learn\\_flt\\_samples\\_and\\_tutorials\\_fr,](http://www.adobe.com/go/learn_flt_samples_and_tutorials_fr) repérez, téléchargez et décompressez le fichier .zip correspondant à votre version de Flash Lite, puis affichez le dossier Samples (Exemples) qu'il contient. Sélectionnez le fichier proxy.wav et cliquez sur OK.

Ce fichier audio agit comme le son de proxy pour le son de périphérique que vous voulez inclure.

3. Sélectionnez Fenêtre > Bibliothèques communes > Boutons.

Cette action ouvre une bibliothèque externe contenant des symboles de bouton prédéfinis.

- 4. Dans la bibliothèque de boutons, cliquez deux fois sur le dossier Circle Buttons pour l'ouvrir.
- 5. Dans le scénario, sélectionnez le calque intitulé Contenu.
- 6. Faites glisser le symbole de bouton intitulé Lecture de la bibliothèque de boutons jusqu'à la scène.
- 7. Double-cliquez sur le bouton pour l'ouvrir en mode d'édition.

Le scénario change et affiche les images du bouton intitulées Haut, Dessus, Abaissé et Cliqué.

- 8. Choisissez Insertion > Scénario > Calque pour créer un nouveau calque.
- 9. Sélectionnez Modification > Scénario > Propriétés du calque, puis redéfinissez le nom du calque sur Son.

10. Sélectionnez l'image Abaissé dans le calque Son et appuyez sur la touche de fonction F6 pour insérer une image-clé.

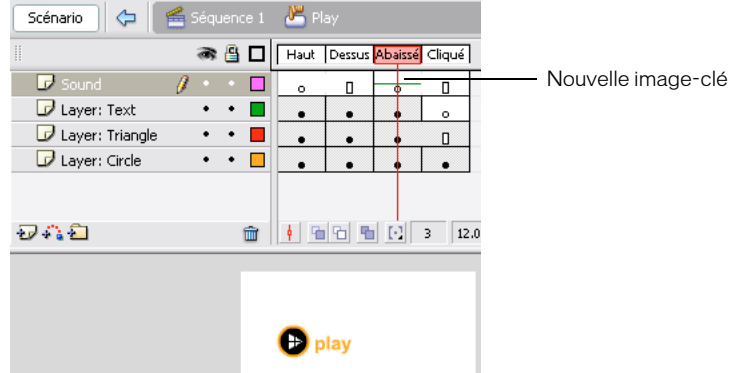

11. Avec la nouvelle image-clé sélectionnée dans le scénario, dans l'inspecteur des propriétés, choisissez proxy.wav dans le menu déroulant Son.

Cette action associe le son de proxy à l'image-clé.

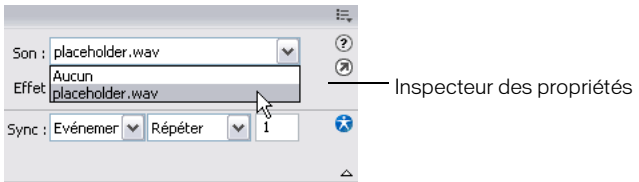

- 12. Pour lier le son de proxy au fichier audio du périphérique courant, procédez comme suit :
	- a. Dans la bibliothèque, double-cliquez sur le symbole proxy.wav pour ouvrir la boîte de dialogue Propriétés audio.
	- b. Dans cette boîte de dialogue, cliquez sur l'icône de dossier située à droite du champ texte Son de périphérique pour ouvrir la boîte de dialogue Sélectionner le son de périphérique.

c. Consultez la page Web affichée à l'adresse suivante

[http://www.adobe.com/go/learn\\_flt\\_samples\\_and\\_tutorials\\_fr. E](http://www.adobe.com/go/learn_flt_samples_and_tutorials_fr)lle regroupe des didacticiels et des exemples : repérez, téléchargez et décompressez le fichier .zip correspondant à votre version de Flash Lite, puis affichez le dossier Samples (Exemples) qu'il contient et sélectionnez le fichier nommé hi\_hat.mid.

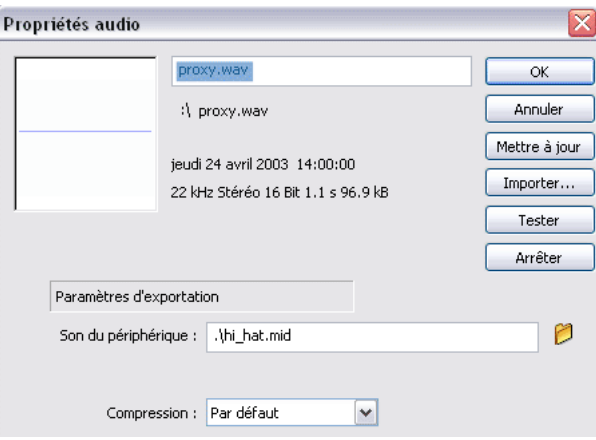

- d. Cliquez sur OK.
- 13. Sélectionnez Contrôle > Tester l'animation pour lancer l'émulateur Adobe Device Central et vérifier votre fichier SWF.

Dans l'émulateur, appuyez sur la flèche Bas du clavier pour donner le focus au bouton Lecture, puis appuyez sur la touche de sélection pour lire le son.

#### <span id="page-59-0"></span>Déclenchement des sons de périphérique dans Flash Lite 1.0

Dans Flash Lite 1.0, un son de périphérique ne peut être lu qu'en réponse à la pression d'une touche par l'utilisateur sur son périphérique. Il existe deux méthodes pour répondre à cette demande. La première consiste à associer le son à l'image Abaissé dans le scénario d'un symbole de bouton. Lorsque le bouton a le focus et que l'utilisateur appuie sur la touche de sélection de son périphérique, Flash Lite lit le son dans l'image Abaissé du bouton. Vous trouverez un exemple de cette technique à la section [« Pour ajouter un son à un bouton : », à](#page-56-0)  [la page 57](#page-56-0).

La deuxième méthode pour déclencher un son de périphérique dans Flash Lite 1.0 consiste à ce que l'utilisateur appuie sur une touche qui positionne la tête de lecture sur une image dans le scénario contenant un son de périphérique. Tout son de périphérique au niveau de cette image est lu lorsque la tête de lecture entre dans l'image.

Par exemple, supposons que votre application comporte un bouton à l'image 1 de la scène, et un son de périphérique associé à l'image 10. Vous devez lier le gestionnaire on(press) suivant à l'occurrence de bouton :

```
on(press) {
  gotoAndStop(10);
}
```
L'illustration suivante montre ce à quoi votre application peut ressembler dans Flash.

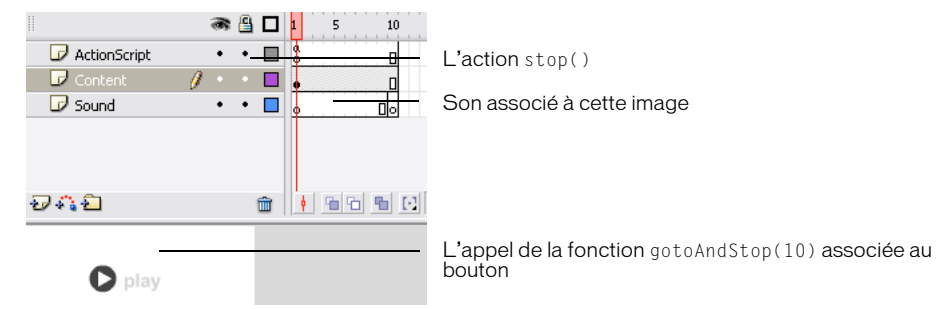

Lorsque l'utilisateur sélectionne le bouton, le son de l'image 10 est lu. Cette technique implique que le son de périphérique soit associé à la même image que celle spécifiée dans la fonction gotoAndPlay(). Par exemple, dans l'exemple précédent, si le son avait été associé à l'image 11 au lieu de l'image 10, Flash Lite ne l'aurait pas lu lorsque la tête de lecture aurait atteint l'image 11.

#### <span id="page-60-0"></span>Utilisation des sons composés

Flash Lite 1.1 permet d'encapsuler plusieurs formats de sons spécifiques à des périphériques dans un seul bloc de données balisées. Cela permet aux développeurs de contenu de créer un seul élément de contenu compatible avec plusieurs périphériques. Par exemple, une application Flash simple peut contenir le même son représenté aux formats MIDI et MFi. Vous pouvez lire cette application Flash sur un périphérique ne prenant en charge que le format MIDI ou sur un périphérique ne prenant en charge que le format MFi, chaque périphérique lisant le format audio spécifique qu'il prend en charge de façon native.

Vous devez utiliser un utilitaire appelé Système de regroupement audio de Flash Lite pour regrouper plusieurs sons de périphérique dans un seul fichier de regroupement audio, également appelé fichier de package audio (FLS). Vous pouvez ensuite ajouter ce fichier FLS à votre document Flash Lite de la même manière que vous ajoutez un son de périphérique standard : importez d'abord un fichier audio de proxy dans votre document Flash, puis spécifiez le fichier de regroupement audio (package audio) devant remplacer le fichier audio de proxy au moment de la publication. Pour plus d'informations sur l'ajout de périphériques audio à vos applications Flash Lite, consultez la section [« Pour ajouter un son à un bouton : »,](#page-56-0)  [à la page 57.](#page-56-0)

A l'heure actuelle, l'utilitaire Système de regroupement audio n'est pris en charge que sur les systèmes Windows.

#### Pour créer un fichier de regroupement audio (ou package audio) :

1. Repérez, puis téléchargez l'application Système de regroupement audio de Flash Lite (FlashLiteBundler.exe) à l'adresse suivante [www.adobe.com/go/developer\\_flashlite\\_fr.](http://www.adobe.com/go/developer_flashlite_fr)

Le Système de regroupement audio apparaît sous forme de fenêtre flottante.

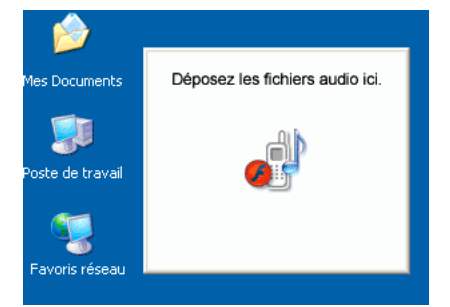

2. Depuis votre écran, faites glisser le premier fichier audio à regrouper dans la fenêtre flottante.

REMARQUE

REMARQUE

La fenêtre Système de regroupement audio de Flash Lite 1.1 apparaît. La partie supérieure de la fenêtre Système de regroupement audio représente une liste des fichiers ajoutés au regroupement audio. La partie inférieure de la fenêtre contient des informations relatives aux sons du regroupement audio, y compris le format audio, la taille des données audio et le nom du fichier.

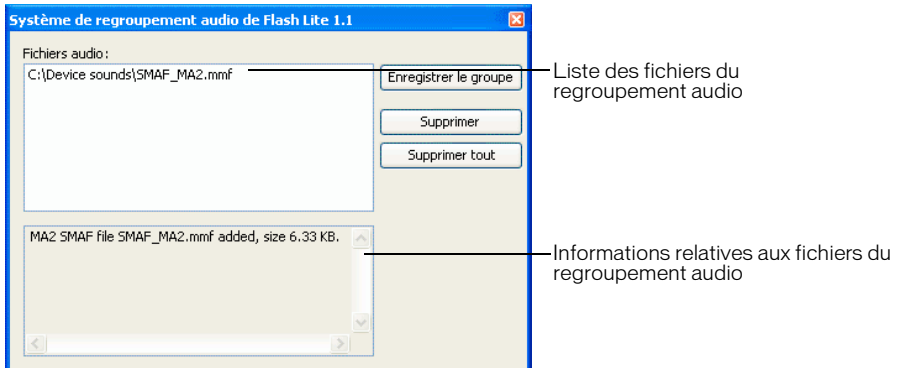

3. Faites glisser les autres fichiers audio à regrouper dans la fenêtre.

Vous ne pouvez pas regrouper plusieurs fichiers dans un format audio donné. Par exemple, vous ne pouvez pas regrouper deux fichiers MIDI dans un même fichier FLS.

- 4. Pour supprimer un fichier du regroupement audio, sélectionnez-le dans la liste des fichiers audio puis cliquez sur Supprimer. Pour supprimer tous les fichiers du regroupement audio, cliquez sur Tout supprimer.
- 5. Cliquez sur Enregistrer le groupe pour enregistrer le fichier FLS.
- 6. Pour quitter le Système de regroupement audio, cliquez sur le bouton de fermeture (X) dansla fenêtre Système de regroupement audio.

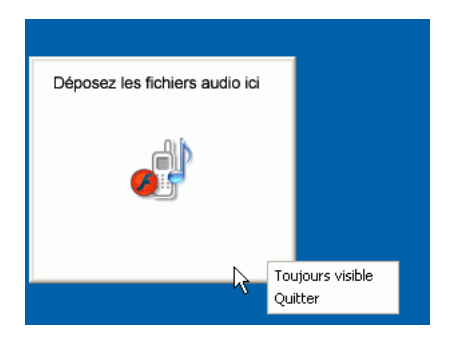

L'étape suivante consiste à ajouter le fichier de regroupement audio FLS (ou package audio) à votre document Flash. La procédure est la même que l'ajout de sons de périphérique standard aux documents Flash, excepté qu'au lieu de spécifier un fichier de son de périphérique simple pour remplacer le fichier audio de proxy, vous devez spécifier le fichier FLS que vous avez créé. Pour plus d'informations, consultez la section [« Utilisation des sons de périphérique », à](#page-55-0)  [la page 56](#page-55-0)).

## <span id="page-63-0"></span>Utilisation de sons Flash natifs

Outre les formats de sons de périphérique pris en charge par Flash Lite 1.0, Flash Lite 1.1 prend en charge les sons Flash standard ou *natifs*. Le son natif dans Flash Lite 1.1 peut être lu soit sous forme de son d'événement soit de son synchronisé (voir [« Sons d'événement et sons](#page-55-1)  [en flux continu \(synchronisés\) », à la page 56](#page-55-1)).

Le processus d'ajout général de sons natifs à votre contenu Flash Lite 1.1 est identique à celui des applications pour ordinateurs de bureau Flash, avec les exceptions suivantes :

- Flash Lite ne prend pas en charge le chargement de fichiers MP3 externes.
- Flash Lite ne prend pas en charge l'objet Son.
- Flash Lite ne prend pas en charge l'option de compression audio Speech (voir la section Compression des sons pour l'exportation dans le manuel *Utilisation de Flash*).

Pour plus d'informations sur l'utilisation du son natif dans Flash, consultez les sections suivantes dans le manuel *Utilisation de Flash Lite* :

- « Importation de sons » dans *Utilisation de Flash*.
- « ajout de sons à une animation » dans *Utilisation de Flash*.
- « Démarrage et arrêt de sons dans des images-clés » dans *Utilisation de Flash*
- « Compression des sons pour l'exportation » dans *Utilisation de Flash*.

#### CHAPITRE 4 Optimisation du contenu pour de meilleures performances et une taille de fichier réduite

Pour optimiser du contenu Flash, il est nécessaire de respecter quelques principes de base. Par exemple, par le passé les développeurs Flash ont souvent dû éviter les graphismes extrêmement complexes, les interpolations excessives et les transparences trop nombreuses. Bien que la plupart des problèmes de performances aient été résolus dans les versions antérieures de Flash pour ordinateurs de bureau, les développeurs Adobe Flash Lite doivent encore faire face à des problèmes liés aux limitations des périphériques portables : certains appareils sont (parfois nettement) plus performants que d'autres, mais comme la création pour appareils mobiles nécessite en général de publier pour des équipements différents, les développeurs sont fréquemment obligés de se baser sur le plus petit dénominateur commun.

L'optimisation de contenu pour appareils mobiles nécessite donc souvent de faire des compromis. Par exemple, une technique donnée permettra d'obtenir un meilleur rendu, mais une autre offrira de meilleures performances. Pour trouver le meilleur compromis à vos yeux, vous devrez donc mener une série de tests à répétition dans l'émulateur et sur le ou les appareils cibles.

Dans les versions antérieures de Flash, l'émulateur Flash Lite 1.x était intégré à l'environnement de création Flash. Dans Flash CS3, les fonctionnalités d'émulation sont intégrées à Adobe® Device Central CS3. Device Central permet d'exécuter des projets Flash Lite en émulant un grand nombre d'appareils, et peut émuler l'affichage, l'utilisation mémoire et les performances d'appareils spécifiques. Vous trouverez des informations complètes sur l'utilisation de l'émulateur afin d'optimiser du contenu Flash Lite pour appareils mobiles dans la section « Pratiques recommandées pour le contenu destiné à des appareils mobiles » dans la documentation de Device Central.

# $\overline{\text{Test}}$  du contenu Flash Lite  $\quad\quad\overline{\textbf{5}}$

Adobe Flash CS3 Professional comprend un émulateur Adobe Flash Lite, disponible dans Adobe Device Central CS3, et qui permet de tester directement dans l'outil de programmation l'affichage et l'exécution de votre application. Lorsque l'application s'exécutant dans l'émulateur vous convient, vous pouvez la tester sur un périphérique réel. Ce chapitre décrit les fonctionnalités de test et de débogage de Flash Lite qui sont disponibles dans Flash.

Ce chapitre contient les sections suivantes :

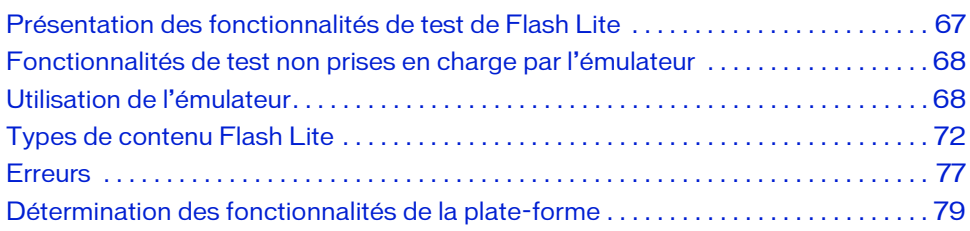

## <span id="page-66-0"></span>Présentation des fonctionnalités de test de Flash Lite

Dans Flash CS3 Professional, les fonctionnalités de test de Flash Lite font partie d'Adobe Device Central, qui est doté d'un émulateur de périphériques et d'une importante base de données de profils de périphériques. Device Central fonctionne également avec divers autres produits Adobe, tels qu'Adobe Creative Suite® et Adobe Dreamweaver.®

L'émulateur Adobe Device Central permet de prévisualiser du contenu Flash Lite dans l'outil de développement Flash. L'émulateur est configuré pour reproduire le comportement et l'aspect du périphérique cible. L'interface de Device Central permet de sélectionner et gérer les périphériques cibles et de spécifier le type de contenu Flash Lite cible de votre application, par exemple une sonnerie personnalisée, un navigateur ou une application autonome. Dans Device Central, chaque combinaison de périphérique de test et de type de contenu Flash Lite définit une configuration présentant les fonctionnalités disponibles pour votre application, telles que les formats audio pris en charge, la possibilité d'établir des connexions réseau, etc. Pour plus d'informations sur les types de contenu Flash Lite, consultez la section [« Types de](#page-71-0)  [contenu Flash Lite », à la page 72.](#page-71-0)

Pour plus d'informations et pour tous détails sur l'interaction avec l'émulateur, consultez l'aide de Device Central.

## <span id="page-67-0"></span>Fonctionnalités de test non prises en charge par l'émulateur

L'émulateur Adobe Device Central ne prend pas en charge toutes les fonctionnalités disponibles dans la fenêtre de test standard (ordinateur de bureau). Vous trouverez ci-dessous la liste des fonctionnalités qui ne sont pas disponibles dans l'émulateur Adobe Device Central, mais qui le sont dans la fenêtre de test de la version de bureau de Flash :

- Les fonctionnalités Lister les variables (Débogage > Lister les variables) et Lister les objets (Débogage > Lister les objets) ;
- Les fonctionnalités Testeur de bande passante, Graphique de lecture en continu et Graphique image par image ;
- La commande de menu Affichage > Simuler le téléchargement ;
- Le débogueur ActionScript ;
- La commande de menu Affichage > Afficher les zones redessinées ;
- La barre d'outils Contrôleur (Fenêtre > Barre d'outils > Contrôleur).

# <span id="page-67-1"></span>Utilisation de l'émulateur

Pour démarrer l'émulateur, choisissez Contrôle > Tester l'animation dans l'outil de programmation Flash, de la même façon que pour obtenir un aperçu de votre contenu Flash sur un ordinateur de bureau. Cependant, Adobe Device Central a un aspect et des fonctionnalités qui diffèrent par rapport à la fenêtre de test du contenu Flash pour ordinateur de bureau.

Cette section contient les rubriques suivantes :

- [« Fonctionnalités de test non prises en charge par l'émulateur », à la page 68](#page-67-0)
- [« Lancement d'Adobe Device Central », à la page 69](#page-68-0)
- [« Définition des options de déboguage », à la page 70](#page-69-0)
- [« Taille d'écran et taille de scène disponible », à la page 76](#page-75-0)
- [« Erreurs », à la page 77](#page-76-0)

#### <span id="page-68-0"></span>Lancement d'Adobe Device Central

Choisissez Contrôle > Tester l'animation ou appuyez sur Ctrl+Entrée pour exécuter Device Central. Une barre de progression apparaît pour indiquer que Flash exporte votre fichier SWF dans Device Central. Lorsque l'exportation est terminée, Device Central s'exécute, active l'émulateur et charge le fichier SWF :

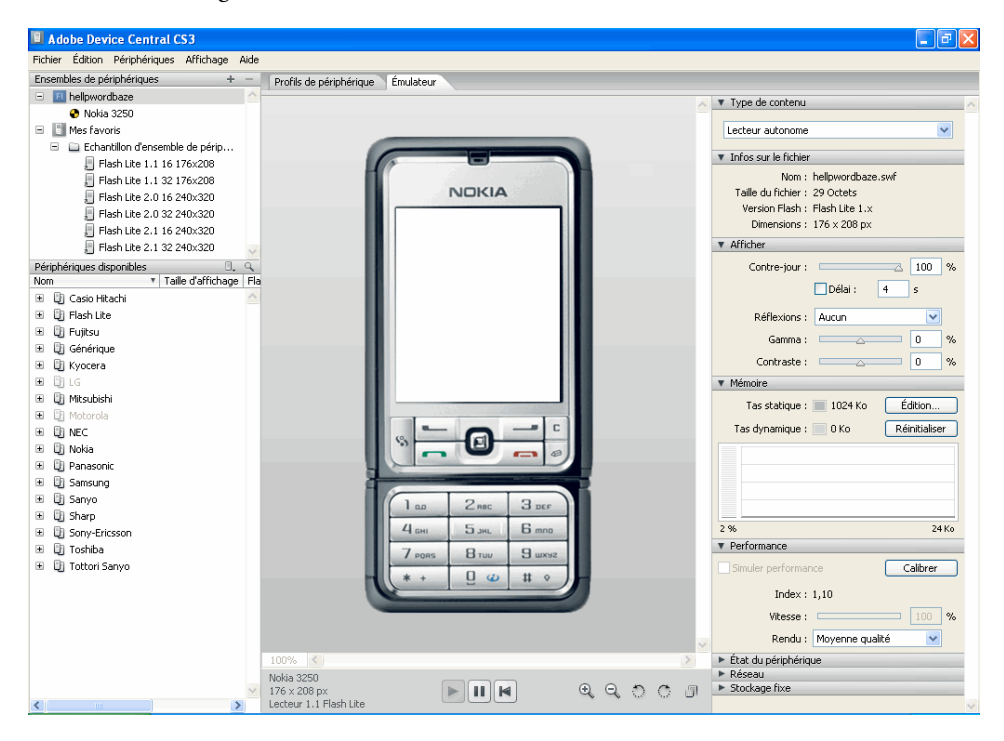

Dans Device Central, la liste Jeux de périphériques affiche tous les appareils enregistrés par Flash avec votre application. Par défaut, le premier périphérique du groupe est sélectionné par l'émulateur. Le type de contenu sélectionné est le type qui a été enregistré avec l'application au moment de sa création (pour en savoir plus sur les types de contenu Flash Lite, reportez-vous à [« Types de contenu Flash Lite », à la page 72](#page-71-0)).

Vous pouvez tester l'application en fonction de différents types de contenu et de différents périphériques. Le changement de type de contenu et l'ajout ou la suppression de périphériques dans la liste modifie automatiquement les paramètres définis dans Flash.

Pour tester le fonctionnement du contenu avec un autre périphérique, double-cliquez sur celui-ci dans la liste du haut ou du bas. Une icône rotative apparaît à côté du nouveau périphérique à tester, et l'interface de l'émulateur change pour représenter l'exécution de votre application dans l'appareil sélectionné.

## <span id="page-69-0"></span>Définition des options de déboguage

Pendant l'exécution du contenu, l'émulateur d'Adobe Device Central peut transmettre des messages de déboguage au panneau de sortie de Flash et afficher ces mêmes messages dans une représentation locale de ce panneau.

Les informations transmises sont les suivantes :

Messages de suivi générés par l'appel d'une fonction trace() dans votre application Flash Lite. Pour plus d'informations sur l'utilisation de la fonction trace(), consultez la section trace() dans le *Guide de référence du langage ActionScript Flash Lite 1.x*.

Messages d'informations contenant des informations générales relatives au périphérique de test sélectionné, à la taille du fichier SWF ou d'autres informations. Ces messages apparaissent dans le panneau d'alerte de l'émulateur.

Messages d'avertissement contenant des informations relatives aux problèmes de votre contenu Flash Lite susceptibles d'affecter la lecture.

Pour filtrer le type d'informations transmises par l'émulateur, procédez comme indiqué cidessous.

#### Pour définir les options de sortie de Flash Lite :

- 1. Choisissez Contrôle > Tester l'animation. Flash exporte votre application vers Adobe Device Central et l'affiche dans l'émulateur.
- 2. Choisissez Affichage > Sortie Flash > Afficher dans Device Central.
	- Sélectionnez ou désélectionnez l'option Suivi.
	- Sélectionnez ou désélectionnez l'option Informations.
	- Sélectionnez ou désélectionnez l'option Avertissements.

## Interactions avec l'émulateur

Vous pouvez interagir avec le clavier de l'émulateur en employant la souris de votre ordinateur ou bien des raccourcis clavier. Vous pouvez interagir avec les touches suivantes du clavier de l'émulateur :

- Les touches numériques (0 à 9) et les touches astérisque (\*) et dièse (#)
- Le pavé de navigation (gauche, droite, bas, haut et sélection)
- Touches programmables de gauche et de droite

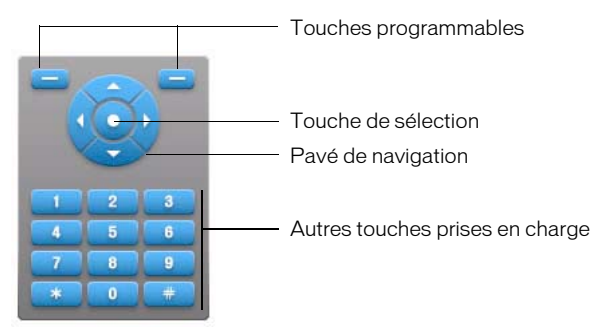

Vous pouvez cliquer directement sur le clavier de l'émulateur avec la souris ou bien employer les raccourcis clavier équivalents suivants :

- Les touches fléchées du clavier (gauche, droite, haut, bas) correspondent aux touches du pavé de navigation de l'émulateur.
- Les touches Entrée ou Retour correspondent à la touche de sélection de l'émulateur.
- Les touches Page précédente et Page suivante correspondent aux touches programmables Gauche et Droite de l'émulateur, respectivement.
- Les touches numériques de votre clavier correspondent aux touches numériques équivalentes du clavier de l'émulateur.

Pour plus de détails sur l'interaction avec l'émulateur pour tester votre application, consultez l'aide d'Adobe Device Central.

# <span id="page-71-0"></span>Types de contenu Flash Lite

Comme nous l'avons vu dans la section « Présentation des types de contenu de Flash Lite » du guide *Prise en main de Flash Lite 1.x*, Flash Lite est installé sur de nombreux périphériques. Toutes les installations Flash Lite prennent en charge un ou plusieurs modes d'application, aussi appelés *types de contenu*. Par exemple, certains périphériques utilisent Flash Lite pour activer les fonctionnalités d'économiseurs d'écran et de sonneries animées Flash. D'autres périphériques utilisent Flash Lite pour afficher du contenu Flash intégré dans des pages Web mobiles.

Le tableau suivant répertorie et décrit tous les types de contenu Flash Lite disponibles à l'heure actuelle. Comme nous l'avons vu dans la section « Disponibilité de Flash Lite 1.x » du guide *Prise en main de Flash Lite 1.x*, la plupart des types de contenu ne sont vendus que dans certaines zones géographiques spécifiques ou par des opérateurs de télécommunications mobiles spécifiques. La troisième colonne du tableau présente la disponibilité de chaque type de contenu par région et par opérateur. Pour obtenir des informations supplémentaires et actualisées sur les types de contenu Flash Lite disponibles, consultez la page sur les périphériques mobiles équipés de Flash (Flash Enabled Mobile Device) à l'adresse suivante : [www.adobe.com/go/mobile\\_supported\\_devices\\_fr.](http://www.adobe.com/go/mobile_supported_devices_fr)

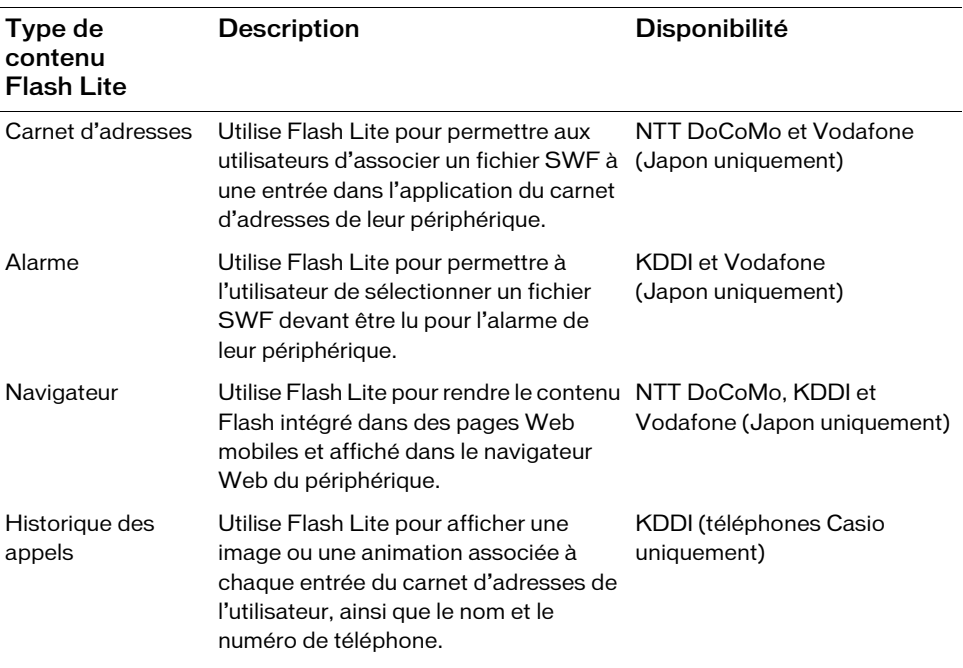

Flash Lite prend en charge les types de contenu suivants :
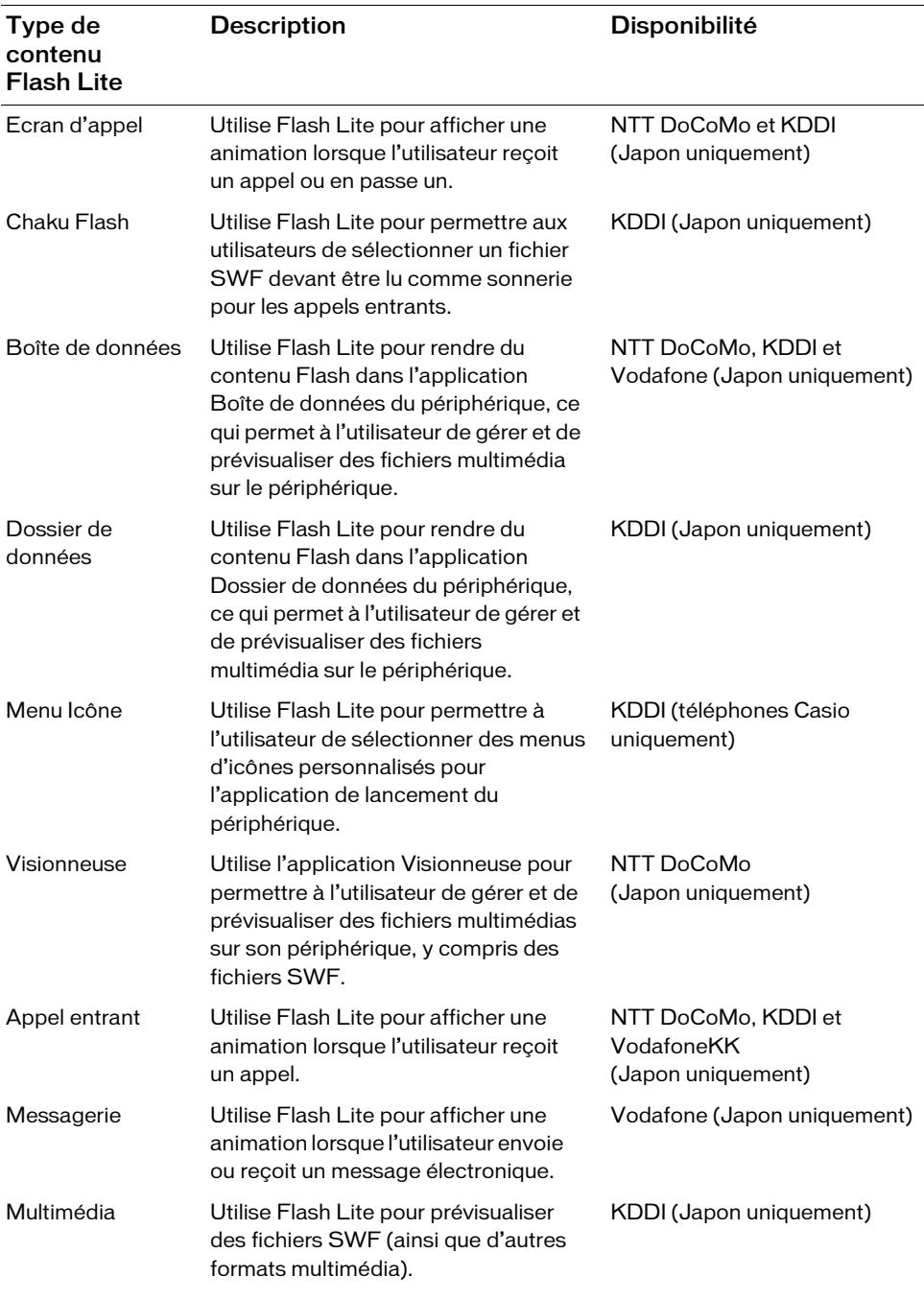

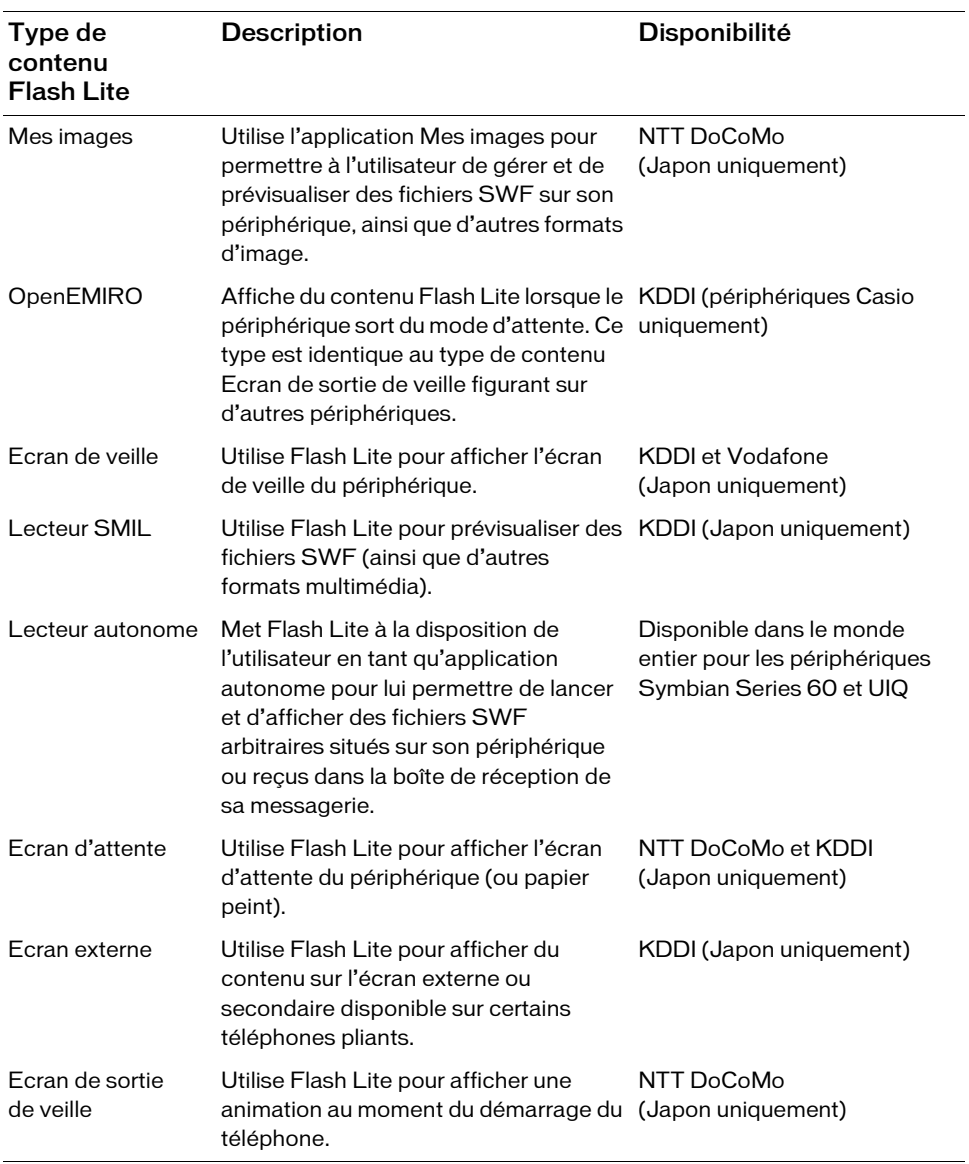

## Informations spécifiques à Flash Lite dans l'émulateur

Dans l'émulateur, des panneaux affichent des informations spécifiques à l'application Flash Lite. Ces panneaux sont alignés sur le côté droit de la fenêtre et vous pouvez les développer ou les réduire tout comme dans Flash.

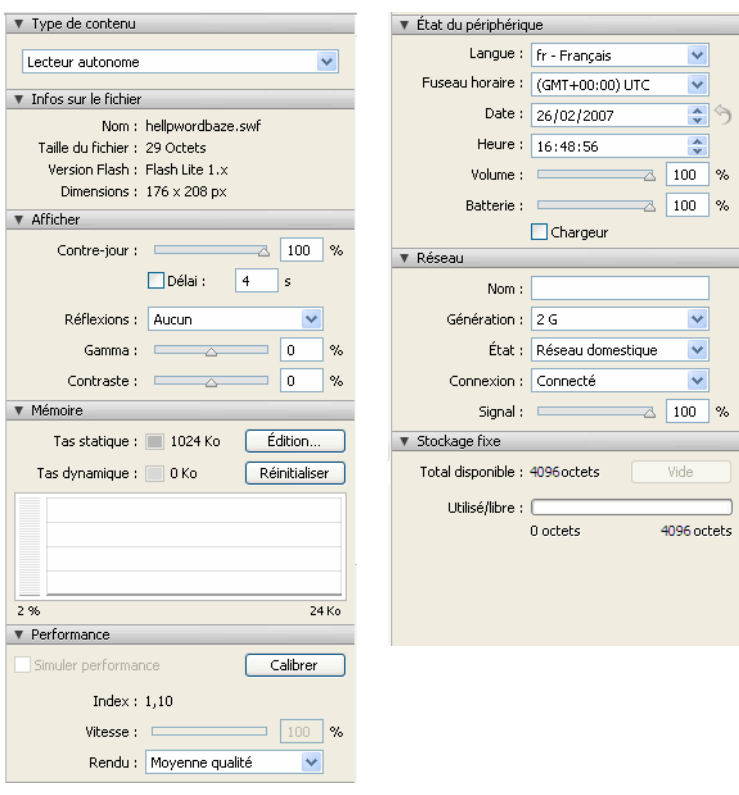

- Le panneau Type de contenu affiche le type de contenu par défaut de votre application et permet de sélectionner d'autres types de contenu.
- Le panneau Infos sur le fichier affiche le nom du fichier, sa version Flash, ses dimensions et sa taille en kilo-octets.
- Le panneau Alerte apparaît en cas de problème pour afficher des messages d'avertissement.
- Les panneaux Mémoire et Performance indiquent la taille mémoire statique et dynamique et permet de modifier divers paramètres pour améliorer les performances de votre application.
- Le panneau Etat du périphérique affiche les valeurs de divers paramètres spécifiques en fonction de la plate-forme (fscommand()), par exemple le fuseau horaire ou l'autonomie de la batterie.
- Le panneau Réseau affiche des informations sur la connectivité réseau.
- Le panneau Stockage fixe indique la capacité de stockage utilisée sur le périphérique. Cette valeur varie selon l'appareil testé. Si plusieurs applications enregistrent des données persistantes, la valeur affichée est la somme de ces données. Pour supprimer les objets persistants de tout le contenu qui a été exécuté sur un périphérique donné, vous pouvez cliquer sur le bouton Vide.

Pour plus de détails sur ces panneaux et leur utilisation, consultez l'aide d'Adobe Device Central.

## Taille d'écran et taille de scène disponible

<span id="page-75-0"></span>Toutes les combinaisons de périphérique cible et de type de contenu Flash Lite déterminent, entre autres, la zone d'écran disponible qu'une application Flash Lite peut occuper. La zone de la scène disponible peut être égale ou inférieure à la taille d'écran du périphérique.

Par exemple, la zone de scène disponible pour un fichier SWF affiché en plein écran dans le lecteur autonome sur un périphérique Nokia Series 60 est égale à la taille plein écran du périphérique (176 x 208 pixels). Sur d'autres périphériques (comme ceux vendus au Japon), la zone de scène disponible pour un fichier SWF exécuté dans l'un des types de contenus spécialisés (comme Carnet d'adresses ou Economiseur d'écran) pourrait être inférieure à la taille totale de l'écran du périphérique. Par exemple, la taille d'écran du Fujitsu 700i est de 240x 320 pixels ; cependant, un fichier SWF exécuté dans l'application Carnet d'adresses du périphérique dispose d'une scène de 96x72pixels.

Si la taille de scène d'un fichier SWF est différente de la taille de la scène disponible, le lecteur Flash Lite redimensionne le contenu (proportionnellement) pour l'ajuster à la zone de scène disponible. Lorsque vous testez votre contenu dans l'émulateur, ce dernier vous signale également si la taille de scène de votre application est différente de celle qui est disponible.

Pour éviter tout problème de redimensionnement, Adobe recommande d'adapter les dimensions de la scène de votre document Flash à celles de la zone de scène disponible pour le type de contenu et le périphérique de test sélectionnés.

# Erreurs

Pendant le test du contenu, l'émulateur d'Adobe Device Central peut afficher des alertes. Le premier type d'alerte s'affiche uniquement dans l'émulateur et fournit des informations sur les erreurs réelles ou potentielles ; le deuxième s'affiche à la fois dans l'émulateur et sur le périphérique réel.

<span id="page-76-0"></span>Le premier type de message d'alerte fournit des informations de déboguage à propos de votre fichier SWF. Par exemple, si votre fichier SWF contient du code ActionScript non pris en charge par Flash Lite (ou par la version de Flash Lite disponible sur le périphérique de test actuellement sélectionné), l'émulateur génère une alerte pour vous en informer.

L'autre type de message peut survenir aussi bien dans l'émulateur que sur le périphérique réel. Ces types d'erreurs s'affichent dans une boîte de dialogue d'erreur que l'utilisateur doit fermer pour permettre à l'application de poursuivre. L'illustration suivante montre un exemple de boîte de dialogue d'erreur tel qu'affiché dans l'émulateur.

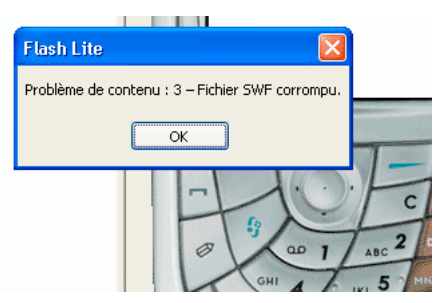

Sur un périphérique, la boîte de dialogue d'erreur qui s'affiche contient la chaîne « Problème de contenu » suivie d'un numéro d'erreur. Dans l'émulateur, la boîte de dialogue d'erreur contient également une courte chaîne d'erreur. L'émulateur affiche également une description plus détaillée de l'erreur dans le panneau Sortie.

Le tableau suivant répertorie toutes les erreurs survenant dans le lecteur Flash Lite, y compris les numéros d'erreur, les brèves descriptions affichées dans la boîte de dialogue d'erreur et les descriptions détaillées affichées dans le panneau Sortie :

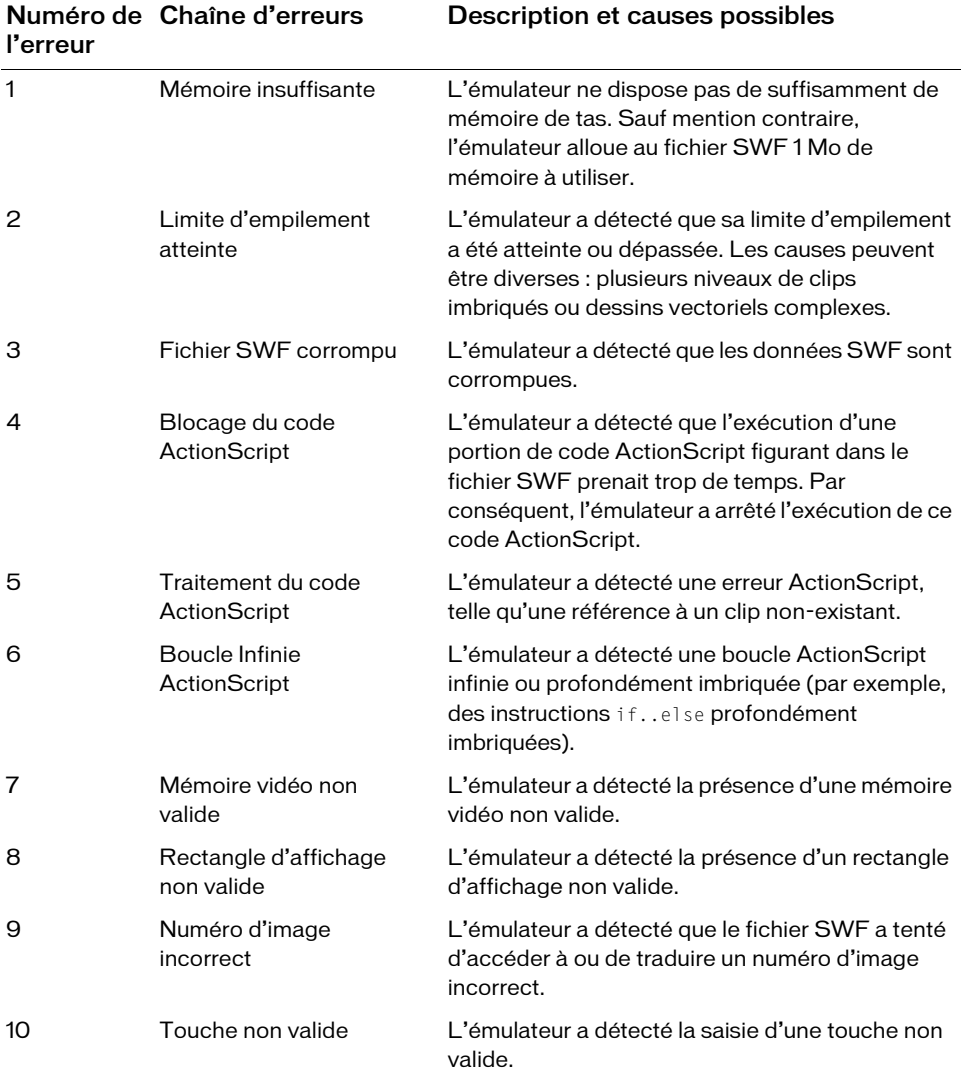

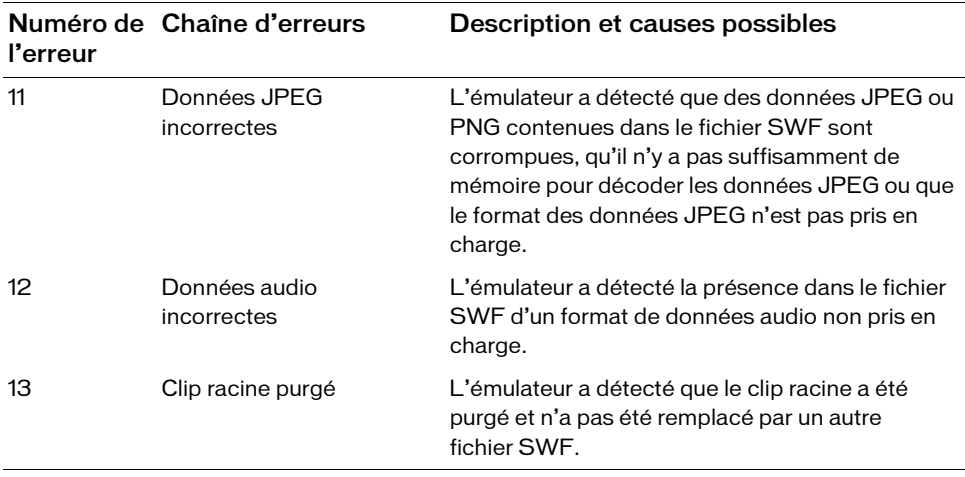

## Détermination des fonctionnalités de la plate-forme

Chaque combinaison de périphérique cible et de type de contenu Flash Lite définit un ensemble de fonctionnalités Flash Lite disponibles, telles que le type de navigation, les formats audio de périphérique pris en charge ou la fonctionnalité de texte de saisie. Si l'option de débogage Informations est activée dans le volet des paramètres de l'émulateur, ce dernier génère une liste des fonctionnalités de la plate-forme pour le périphérique et le type de contenu sélectionnés. Pour plus d'informations sur la définition des options de débogage, consultez la section [« Définition des options de déboguage », à la page 70.](#page-69-0)

<span id="page-78-0"></span>Le tableau suivant présente les fonctionnalités de la plate-forme Flash Lite telles qu'elles sont rapportées dans le panneau Sortie lorsque vous testez votre application dans l'émulateur :

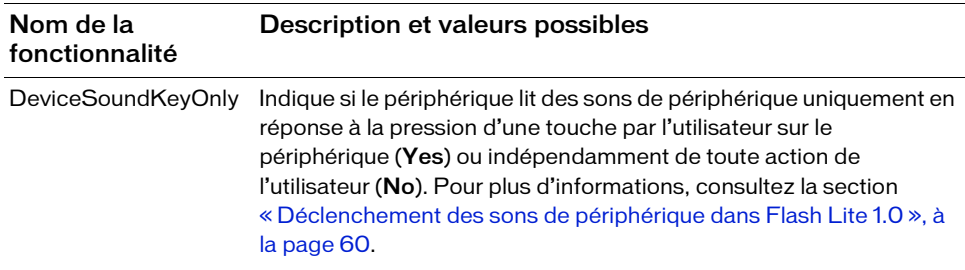

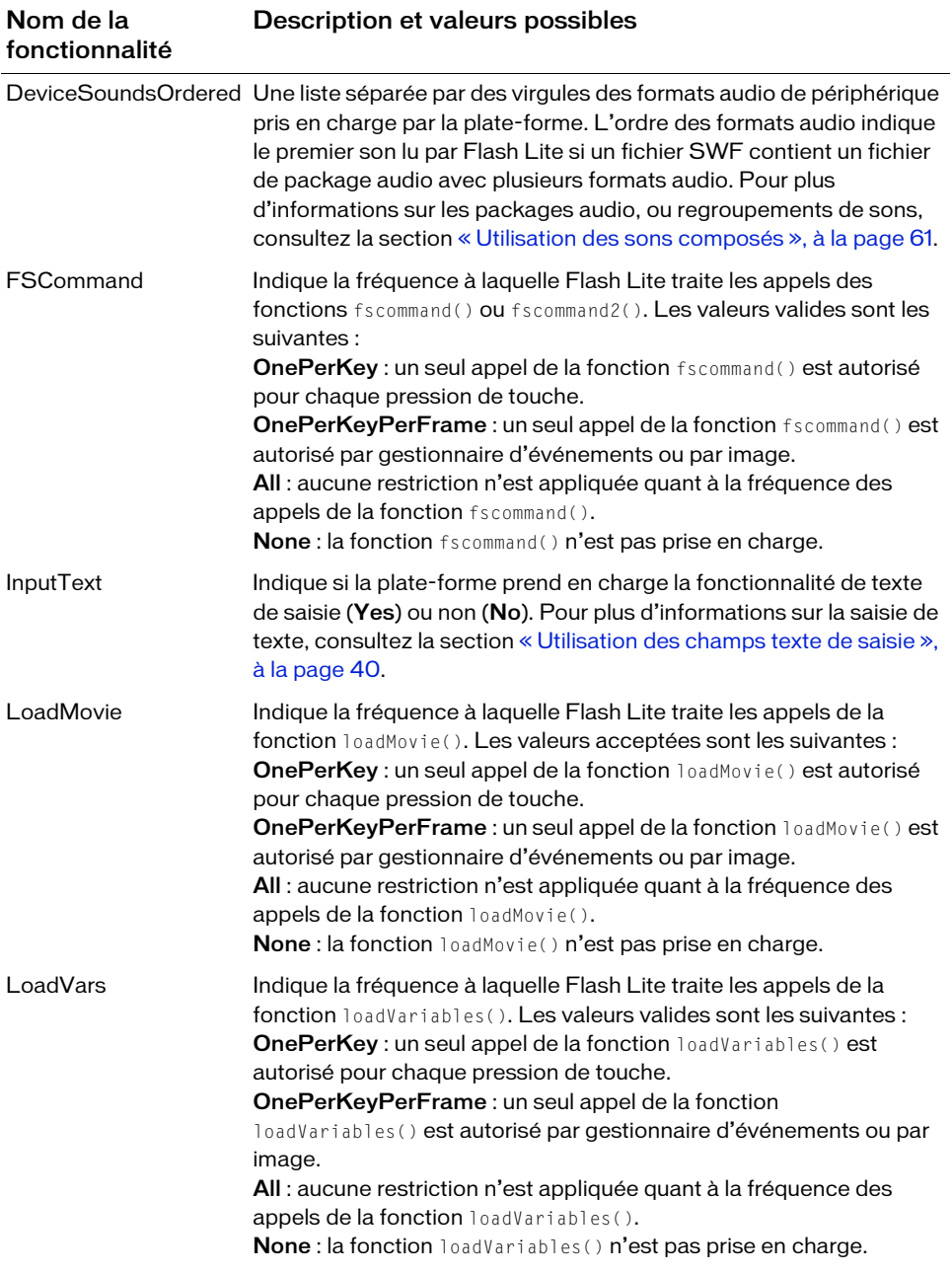

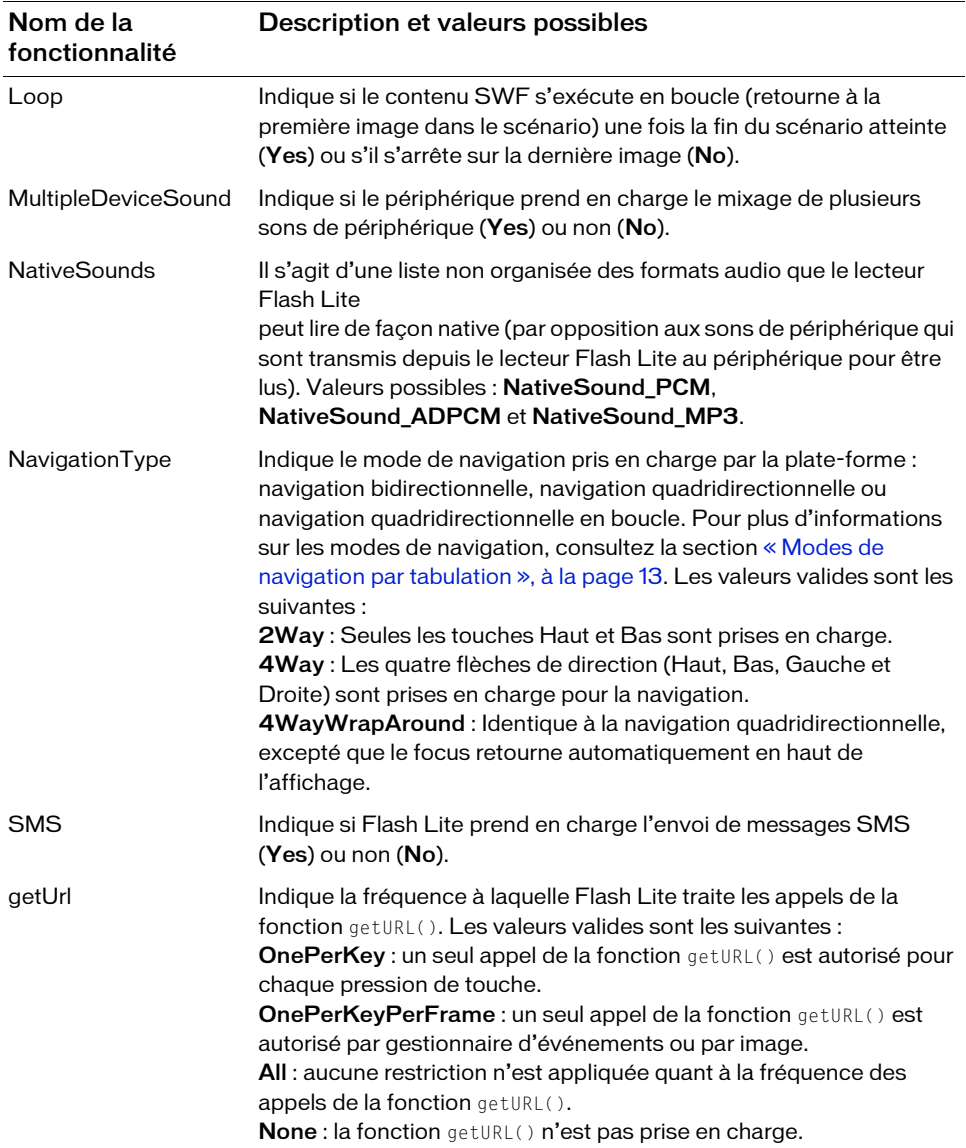

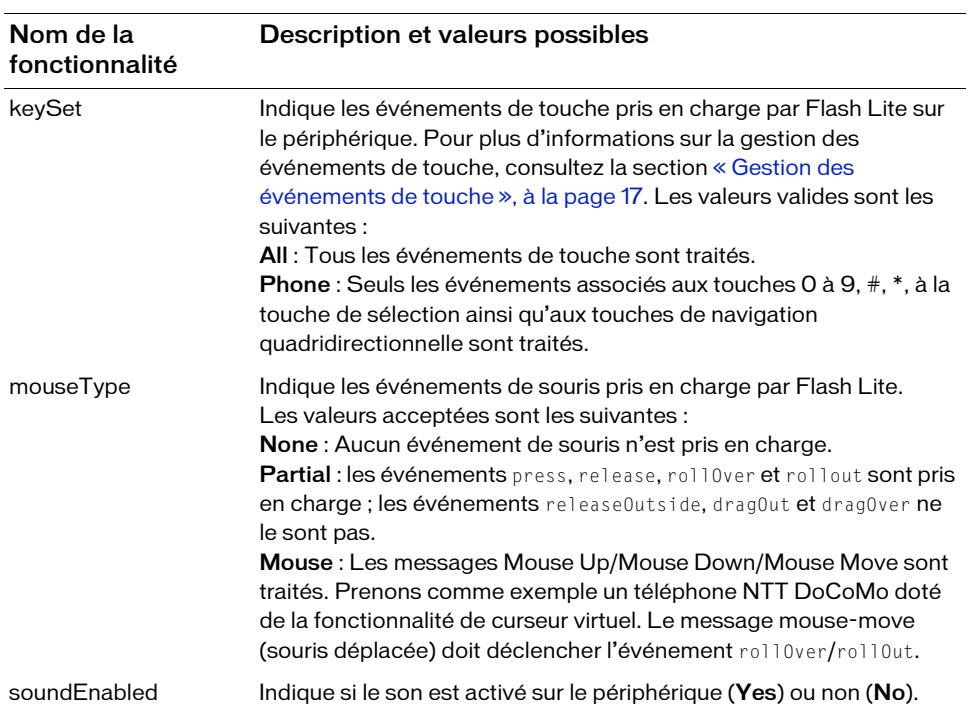

# Index

### $\subset$

champs texte [champs texte de saisie, utilisation 40](#page-39-1) [création de texte défilant 52](#page-51-0) [limitation des caractères dans les champs texte](#page-42-0)  de saisie 43 [méthodes de rendu des polices, présentation 38](#page-37-0)

## E

émulateur Adobe Device Central [options de débogage 70](#page-69-1) émulateur Flash Lite [fonctionnalités non prises en charge par 68](#page-67-0) [interaction 71](#page-70-0) [messages d'erreur et d'avertissement 77](#page-76-0) [prévisualisation des applications avec 69](#page-68-0) événements de bouton [gestion 25](#page-24-0) [présentation 25](#page-24-0) événements de pression de touches [codes de touche ActionScript 18](#page-17-0) [création d'un bouton de détecteur de touches 19](#page-18-0) [rédaction d'un script de gestionnaire de touches 18](#page-17-0) [touches prises en charge 12](#page-11-0) [traitement avec ActionScript 17](#page-16-1)

### F

I

[fonctionnalités de la plate-forme, définition 79](#page-78-0)

#### intégrer des polices vectorielles [comment 47](#page-46-0) [présentation 47](#page-46-1)

interactivité [création d'un menu à l'aide de boutons 27](#page-26-0) [création d'un menu à l'aide de clips 21](#page-20-0) [création, à l'aide de boutons 25](#page-24-0) [détection des pressions sur les touches 19](#page-18-0) [gestion des événements de pression de touches 17](#page-16-1) [navigation par tabulation](#page-12-1) [utilisation des touches programmables 31](#page-30-0)

## M

menus [création à l'aide de boutons 27](#page-26-0) [création à l'aide de clips 21](#page-20-0) message URL http //www.adobe.com/go/ [learn\\_flt\\_samples\\_and\\_tutorials\\_fr 8](#page-7-0) méthodes de rendu des polices [application à des champs texte 44](#page-43-0) [présentation 44](#page-43-0) [modes d'application, dans Flash Lite 72](#page-71-0)

## N

navigation par tabulation [bidirectionnelle 14](#page-13-0) [exemple d'application utilisant 27](#page-26-0) [modes de 13](#page-12-2) [présentation](#page-12-1) [quadridirectionnelle 15](#page-14-0) [quadridirectionnelle en boucle 15](#page-14-1) [recommandations pour 17](#page-16-2) [rectangle de focus 15](#page-14-2) [navigation.](#page-12-1) *Voir* navigation par tabulation

## Q

qualité de rendu Flash Lite [et champs texte 46](#page-45-0) [qualité de rendu par défaut 46](#page-45-0)

## S

saisie, champs texte [et le rectangle de focus 43](#page-42-1) [exemple d'application 49](#page-48-0) [limitation des caractères dans 43](#page-42-0) [scène, taille d'écran et disponibilité 76](#page-75-0) son de périphérique [ajout 57](#page-56-0) [déclenchement dans Flash Lite 1.0 60](#page-59-1) [présentation 56](#page-55-0) [son natif, présentation 64](#page-63-0) sons [composées 61](#page-60-1) [de périphérique et natifs 55](#page-54-0) [événement et lecture en flux continu 56](#page-55-1) [périphérique 56](#page-55-0) [présentation 55](#page-54-0) [utilitaire de package audio 61](#page-60-1)

### T

touches programmables [commande SetSoftKeys 31](#page-30-0) [utilisation 31](#page-30-0) [types de contenu dans Flash Lite, description 72](#page-71-0)

## $\vert \vert$

[utilitaire de package audio, utilisation](#page-60-1)  pour des sons composés 61